# **BRAVIA Signage**

**启动指南**

©2018,2019,2020,2021,2022,2023 Sony Corporation

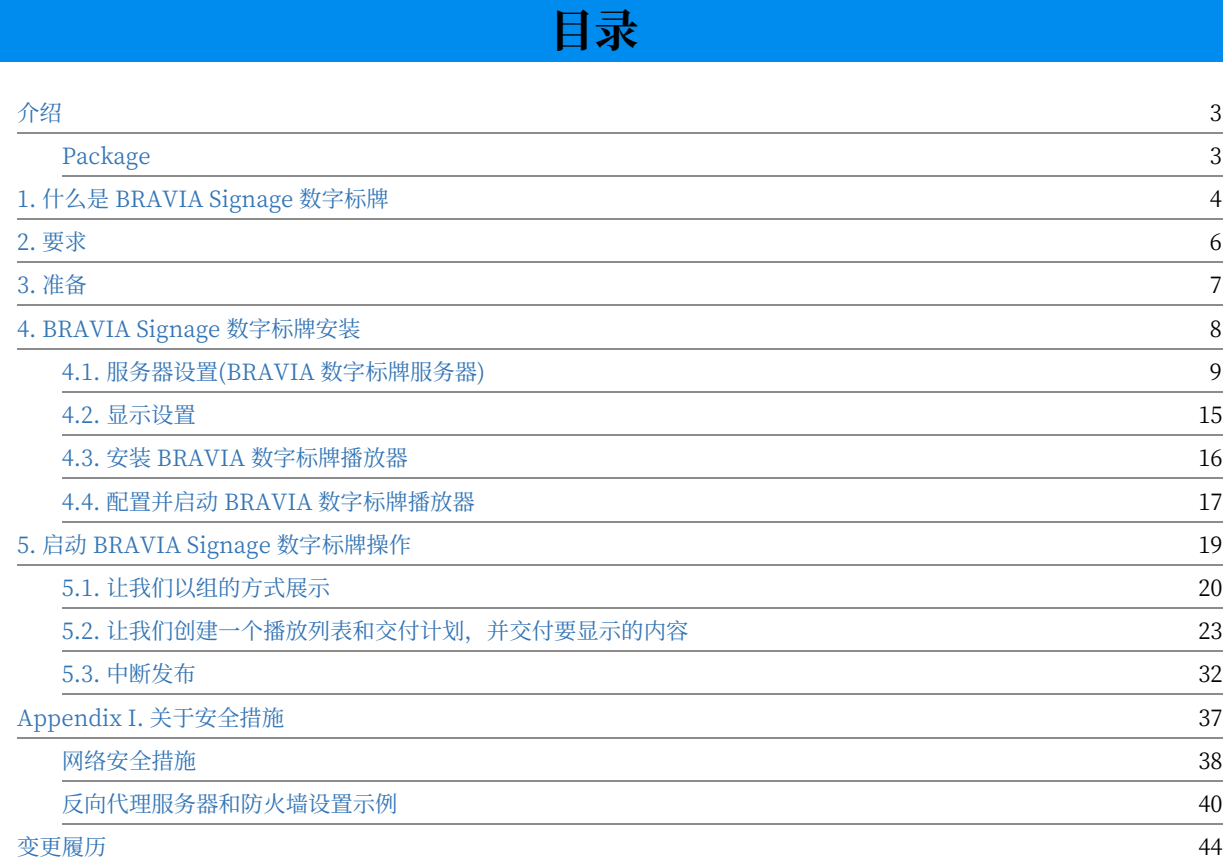

# <span id="page-2-0"></span>**介绍**

# <span id="page-2-1"></span>**Package**

### The followings are included in the supplied package:

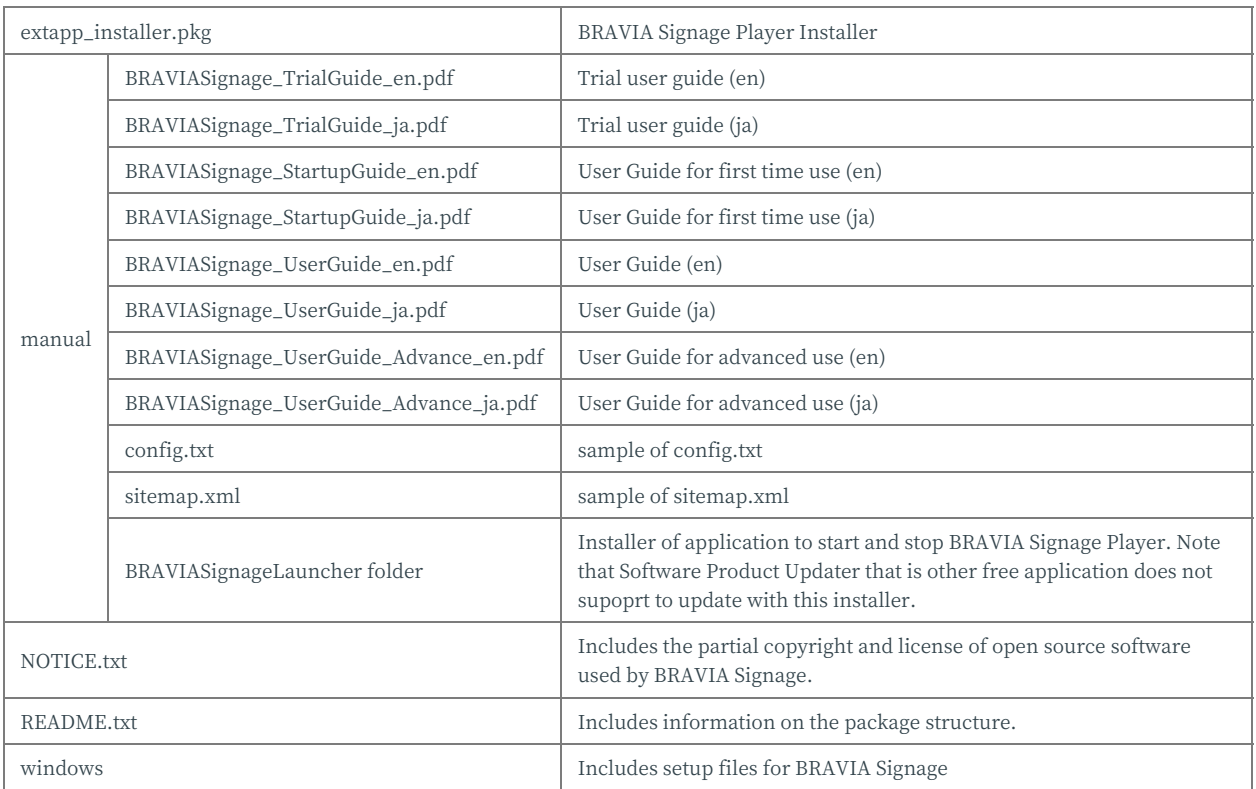

## <span id="page-3-0"></span>**1. 什么是 BRAVIA Signage 数字标 牌**

### BRAVIA Signage数字标牌是一个通过网络将视频和图像传送到显示器上并管 理信息的应用程序。 功能和支持媒体格式如下:

#### **显⽰管理**

您可以管理与网络相连的显示器的信息和状态(在线、离线等),并让组来管理显示器。

- **电源计划管理** 您可以通过指定日期、星期几和时间来注册和管理显示电源计划。
- **播放列表**

您可以使用内容库中的内容url和内容来管理播放列表。支持视频,静态图像,HTML内容。 您可以预览播放列表的内容, 并将内容下载到显示中,然后再在显示中播放它们。

- **时间表管理** 您可以通过指定日期、星期几和时间来管理内容计划。
- **中断管理**

不仅支持计划交付,还支持在紧急情况和不定期中断交付以交付内容。

**● 内容库** 

如果web服务器运⾏在BRAVIA数字标牌服务器运⾏的同⼀服务器上,则可以上载和管理内容。

- **内容创建** 您可以通过指定布局和材质来创建内容。支持视频和静态图像,HTML,和外部输入的显示作为材料类型。
- 事件日志 监视事件日志、显示状态转换、内容回放结果等。
- **设置**

配置这些特性的设置。您还可以配置邮件报告并安排重新启动。

#### **Video**

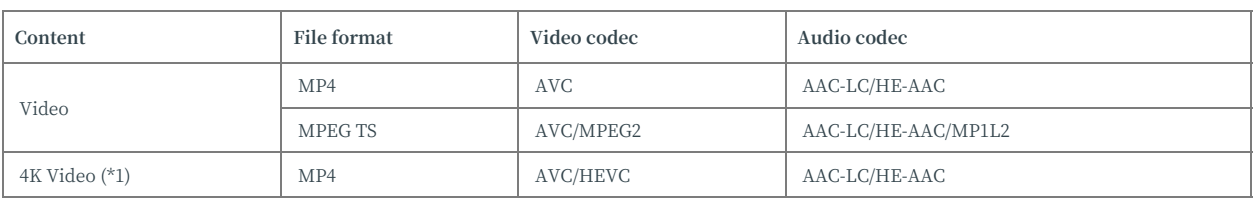

(\*1) Available only on a BRAVIA 4K model. The maximum frame rate is 3840x2160@60p.

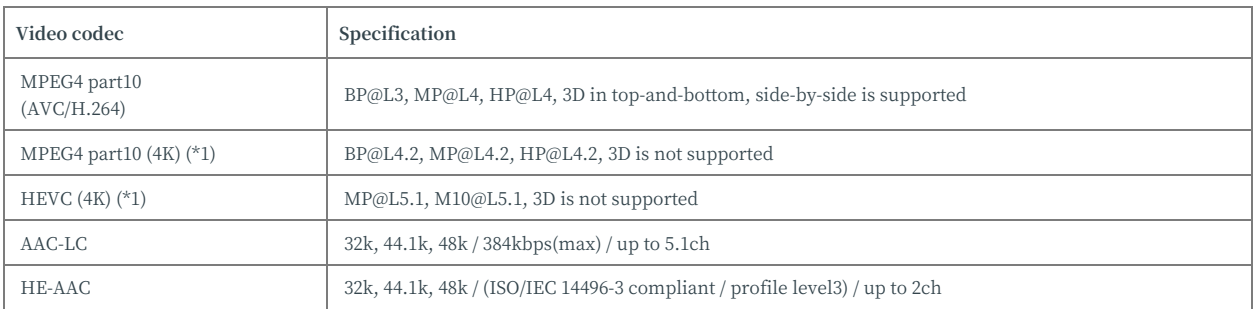

(\*1) Available only on a BRAVIA 4K model. The maximum frame rate is 3840x2160@60p.

#### **Photo**

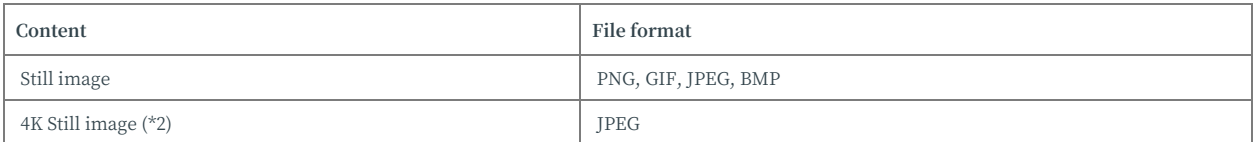

(\*2) Available only on a BRAVIA 4K model.

#### ● 语言

BRAVIA标牌服务器上的web应用程序支持英语、日语和汉语。不支持其他语 言,并以英语显示。(取决于服务器和浏览器设置。)

## <span id="page-5-0"></span>**2. 要求**

要使用 BRAVIA 数字标牌,您需要运行管理显示的应用程序的显示和服务 器, 以及操作应用程序的客户端 PC。 需要满足以下要求:

关于安全措施

使用本软件时, 请采取适当的安全措施。详情请参阅 Appendix 1。

**BRAVIA**

⽀持专业模式的 BRAVIA。

**服务器**

### **Synology NAS**

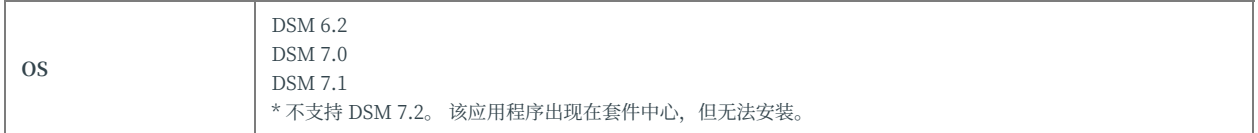

### **Windows**

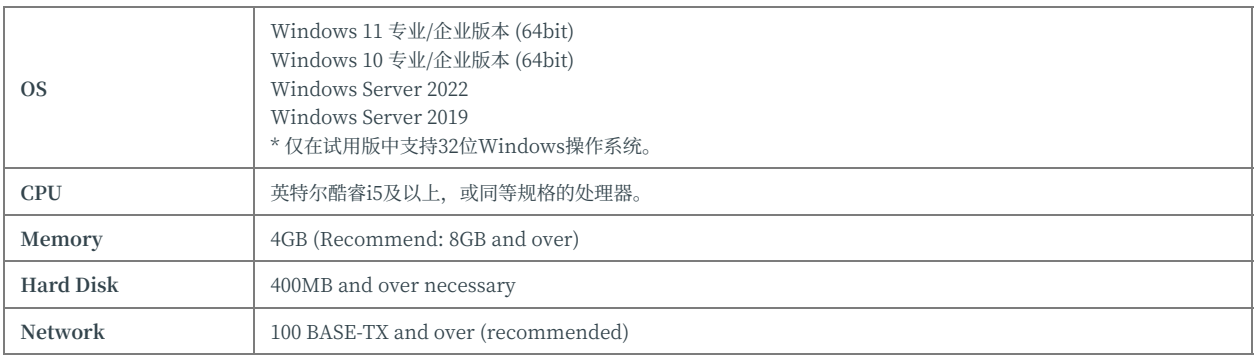

#### **● 客户端电脑**

客户端 PC 需求:

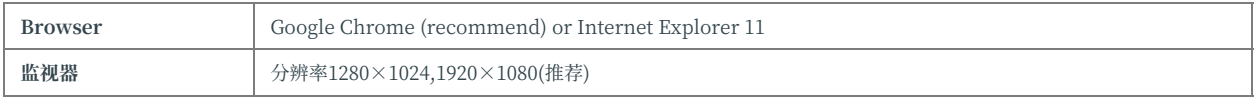

# <span id="page-6-0"></span>**3. 准备**

### 要使用 BRAVIA 数字标牌,必须准备以下硬件和软件。

#### **BRAVIA**

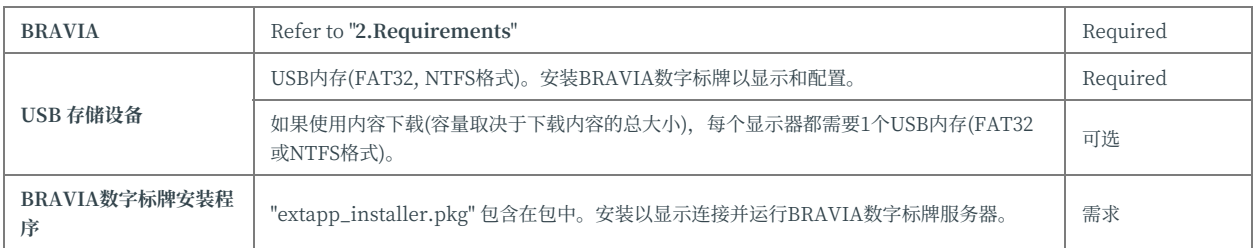

#### **服务器**

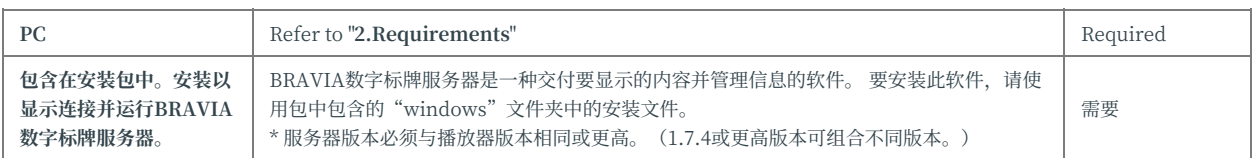

#### **● 客户端电脑**

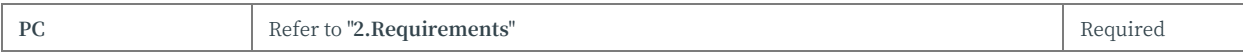

#### **其他信息**

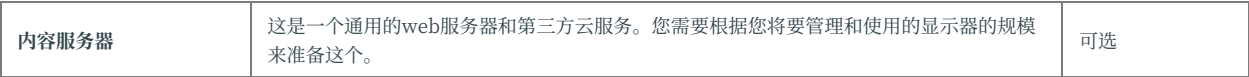

# <span id="page-7-0"></span>**4. BRAVIA Signage 数字标牌安装**

本节描述服务器和 BRAIVA 的设置。程序如下:

- [A] 服务器设置(BRAVIA 数字标牌服务器设置)
- [B] 显示设置(BRAVIA 数字标牌设置)
	- [1] BRAVIA 数字标牌播放器安装(要求)
	- [2] 显⽰设置(必需)
	- [3] 预共享密钥设置(可选)
	- [4] BRAVIA 数字标牌播放器设置和启动(必需)

应当指出的是,本节只描述"必要的"程序。有关"可选"程序,请参 阅"BRAVIA 数字标牌用户指南"。

此外,BRAVIA 数字标牌服务器和 BRAVIA 数字标牌播放器在连接时互相检 查各自的版本,以便正常运行。 仅在以下情况下允许连接。

|       |          | 服务器      |            |  |
|-------|----------|----------|------------|--|
|       |          | 1.7.3 未満 | 1.7.4 以上   |  |
| 标牌播放器 | 1.7.3 未満 | 仅限同一版本   | 不可连接       |  |
|       | 1.7.4 以上 | 不可连接     | 仅当服务器版本更高时 |  |

## <span id="page-8-0"></span>**4.1. 服务器设置(BRAVIA 数字标牌服务 器)**

BRAVIA 数字标牌服务器使用 MongoDB 作为数据库软件。 BRAVIA 数字 标牌服务器使用 Apache 作为本软件"content Library"特性的 web 服务 器。 在本节中,将描述这些设置过程。

## **windows**

[1] 将"windows"文件夹复制到服务器中任意目录下的包中。

[2] 右键单击"设置。在"windows"文件夹中选择"bat",选择"以管理 员身份运行"。显示如下窗口:

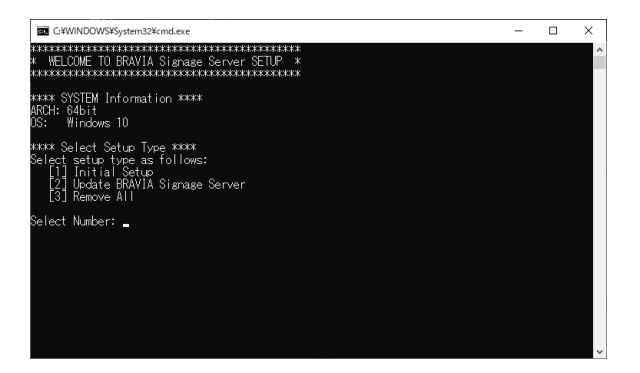

如果目录传递"windows", 则在过程中复制 [1] 以上,包括半宽度字符 如"@#\$%^&()\_+~-=`{}[]",然后上面的屏幕不会显示取决于这些字符的组 合。 如果屏幕没有显示, 请确认目录路径名。

[3] 输入"1", 按下图在窗口中输入"ENTER"键, 设置开始。

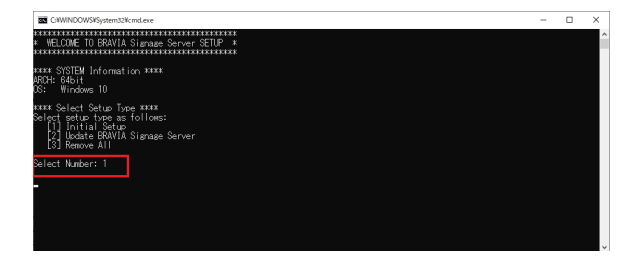

BRAVIA 标识使用端口号 80 和 8080。如果出现如下图所示的[ERROR], 则 表示其他应用程序正在使用这些端口号。 要设置和使用 BRAVIA 标牌, 必须

### 阻止这些应用程序使用端口 80 和 8080。 按照以下程序步骤 a 至 c 停止。

● a. appport\_list。将 txt 输出到包含 setup.bat 的文件夹。打开该文件并找到使用 80 或 8080 作为本地端口的应用程序。 如果有多个以 80 或 8080 为本地端口的应用程序,请确认并执行这些应用程序的以下步骤 b 和 c。

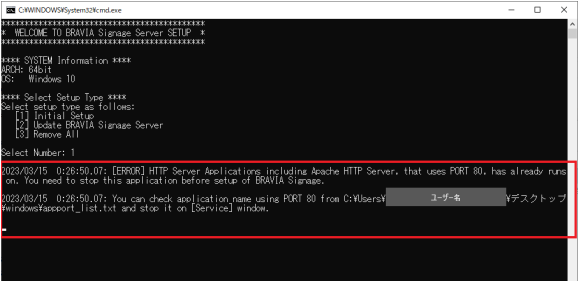

● b. 将自动打开[Services]窗口。 在此窗口中, 找到与步骤 a 中找到的应用程序相同的应用程序, 然后选择该应用程序并双 击它。

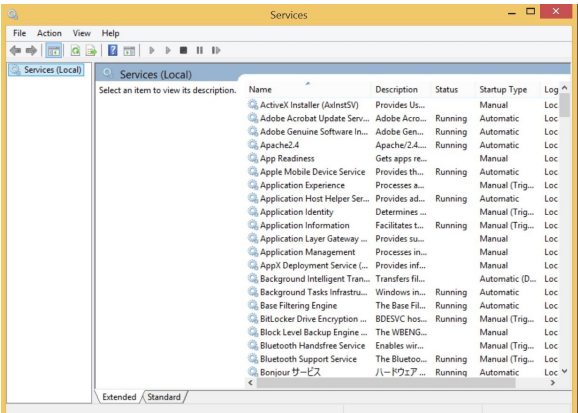

● c. 打开下面的窗口。 选择"手动"或"禁用"为[ 启动类型], 按[Stop]按钮停止应用程序。 最后, 按[OK]按钮。 此过程 显示"万维网发布服务"应用程序的窗口。

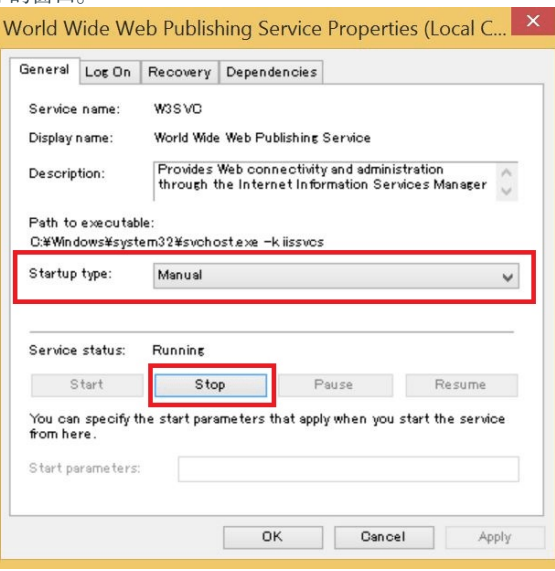

[4] MongoDB 安装窗口如下图所示, 按照指导进行安装。

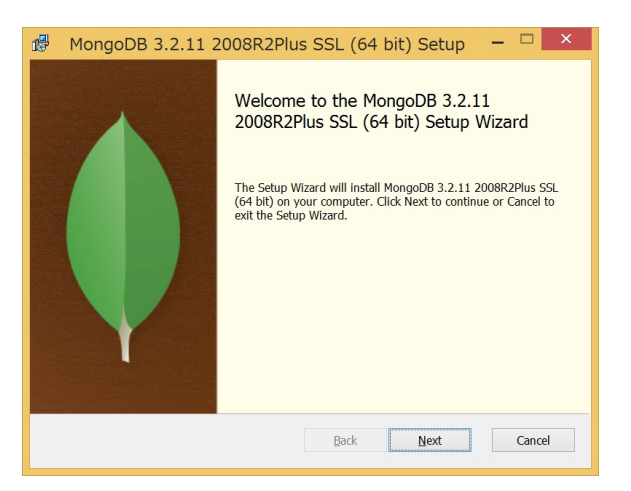

当安装过程中显⽰以下指导时,应注意选择[Complete]。

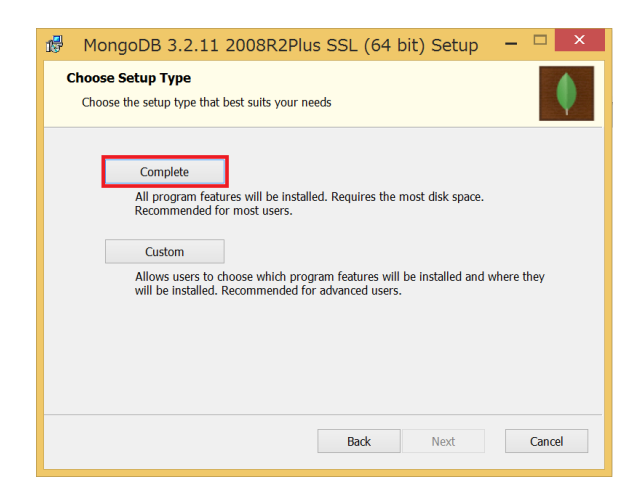

安装完成后,将显示以下窗口。按下[Finish]按钮结束 MongoDB 的安装.

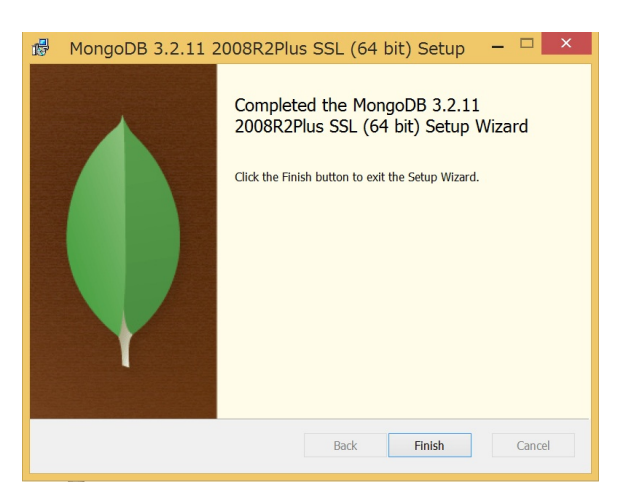

[5] 在安装 MongoDB 之后, 将自动执行以下设置。

- MongoDB 配置选择
- Apache 设置

显示以下设置信息:

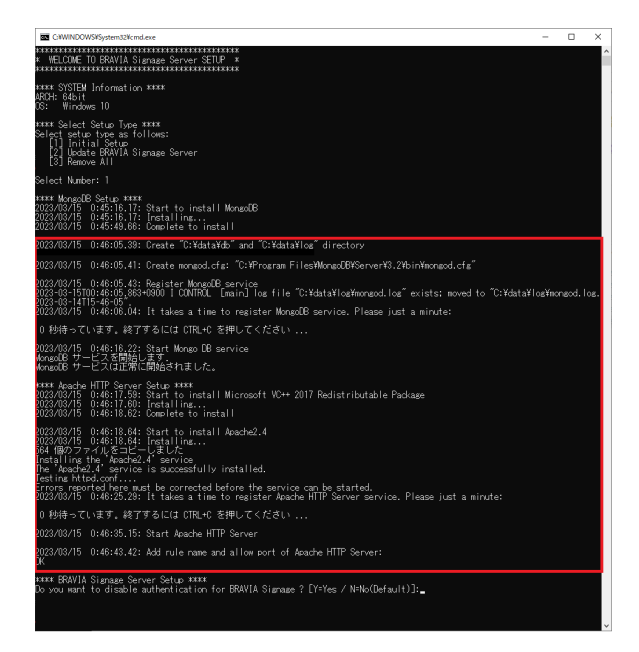

[6] 接下来安装 BRAVIA Signage Server。首先设置 BRAVIA Signage Server 的管理画面访问验证使用的用户名和密码。默认情况下启用验证,但 可以选择禁用。请在了解风险后进行选择。(请指定 8 字以上的字符串作为 密码, 包括字母和数字。)

[7] 设置验证后, BRAVIA Signage Server 的安装程序将启动。按照画面的 指示继续安装。

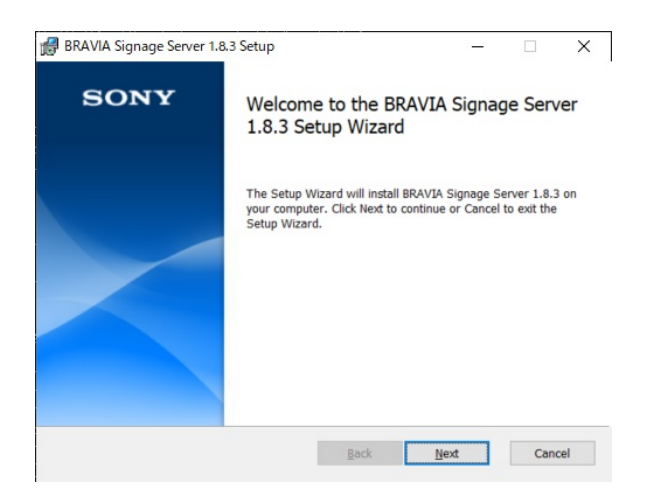

[8] 安装完成后, 将显示以下窗口。按下[Finish]按钮结束 BRAVIA 数字标牌 服务器的安装。

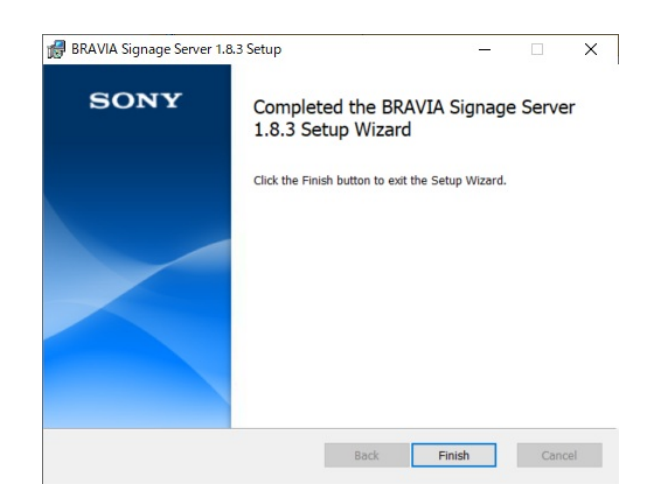

[9] 安装结束后, 进行 BRAVIA Signage Server 服务注册。要注册该服务, 需要输入当前 Windows 登录用户的密码。如果输入错误的密码, 服务将启 动失败。此时会要求再次输入密码,因此请再次输入。

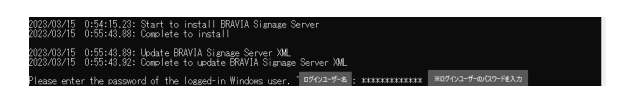

[10] 服务注册完成后, 将显示以下画面。最后按下 ENTER 键, 关闭窗口

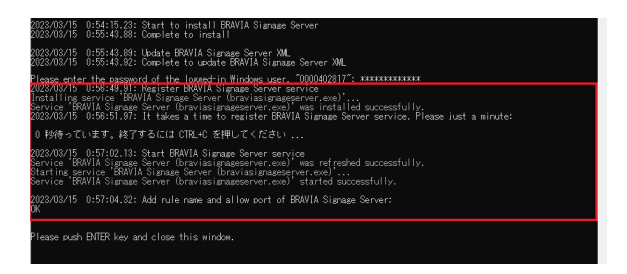

[11] 按"ENTER"键关闭窗口。

[12] 双击在桌面上创建的下列快捷方式图标。

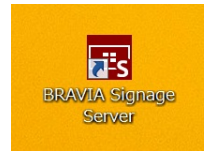

当双击时, 操作 Web 应用程序将与服务器上的浏览器一起打开。 在此过程 中,如果第一次打开操作 Web 应用程序的[Schedule Delivery]页面,将打 开以下对话框。 在这种情况下, 建议选择[Yes]禁用显示电源, 除非在计划交 付期间。

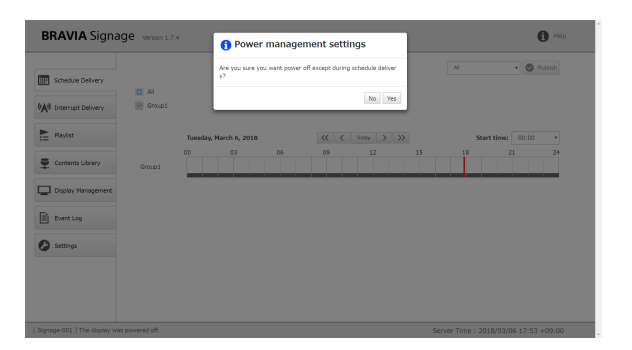

在这个过程中, BRAVIA 数字标牌服务器被配置为使用端口 8080。 如果您使 用其他端口号, 除上述步骤外, 请按照 1.1 更改端口号。 "BRAVIA 标牌高 级用户指南"。此外, Apache 配置为使用端口 80。 如果需要, 更改端口 号。如果更改 Apache 端口号,还需要在 braviasignageserver 中配 置"CONTENT\_SERVER\_URL"。xml 1.5。 在"BRAVIA 标识高级用户 指南"中。

## Synology NAS

从套件中心安装 BRAVIA 标牌。请按照向导的指示讲行安装。

## <span id="page-14-0"></span>**4.2. 显⽰设置**

在安装 BRAVIA Signage Player 之前, 请按如下方式配置显示器设置。

[1] 将显示器切换到 Pro 设置模式。有关如何切换到 Pro 设置模式和 Pro 设 置的详情,请参阅 BRAVIA Professional Displays Knowledge Center。

[2] 使用 Android 10.0 或更高版本的 BRAVIA 时, 需要通过以下操作启用通 过 U 盘的安装。如果在操作过 程中需要防止第三方安装, 请在 BRAVIA Signage Player 安装完毕后先切换到 Pro 设置模式, 并禁用此设置, 然后再 次切换到 Pro 设置模式。如果禁用此设置, 则需要在更新或卸载 BRAVIA Signage Player 时重新将其启用。

● Pro 设置 > 功能设置 > U 盘自动运行 > 安装 BPK 设置为"启用"

[3] 有一个功能,可以根据 BRAVIA 标牌的注册电源计划启用或禁用电源。如 下所示配置显示器的电源设置,以避免干扰此电源调度特性。

• Settings > Power > Eco > Idle TV standby Set to "Off".

[4] 有一个功能, 启动和停止 BRAVIA 标牌播放器与遥控器。启用这个特性。 这个功能可以在安卓电视上使用。

• Pro settings > Function restrictions > Apps > "bravia-signage-launcher" Set to "enable"

[5] 将 BRAVIA 更改为酒店/专业模式。

## <span id="page-15-0"></span>**4.3. 安装 BRAVIA 数字标牌播放器**

在本节中, 将描述 BRAVIA 数字标牌播放器安装到显示器上的过程。

[1] "extapp\_installer 副本。到 USB 闪存中的根文件夹。

[2] 打开 BRAVIA, 将 USB 闪存插入显示器上的 USB 端口。 在这个过程 中,如果在第一次插入 USB 闪存或在显示初始化后,显示屏幕上会显示"允 许 WebAppRuntime 访问您设备上的照片、媒体和文件?"在这种情况下, 选择[允许]与远程控制器。。

[3] 当安装程序启动时, 按照安装程序说明安装此应用程序。

[4] 接下来, 复制"extapp\_installer"。pkg"下的 BRAVIASignageLauncher ⽂件夹到 USB 闪存中的根⽂件夹。

[5] 执行与上面相同的过程 [2] 和 [3].

注意)在安装过程中不要关闭或断开 BRAVIA 的电源插头。它可能导致 BRAVIA 崩溃。

# <span id="page-16-0"></span>**4.4. 配置并启动 BRAVIA 数字标牌播放器**

在本节中,将解释已安装的 BRAVIA 标牌播放器的配置。 安装包包含配置。 txt 示例,并描述了使用此示例的过程。

[1] 复制"配置。 将包中包含的"手动"文件夹中的 txt"文件"复制到您 PC 上的任何目录下, 使用任何文本编辑软件进行编辑, 并将其复制到 USB 闪存 的根文件夹下。 将"服务器"键的值更改为 BRAVIA 数字标牌服务器运行的 服务器的 IP 地址。

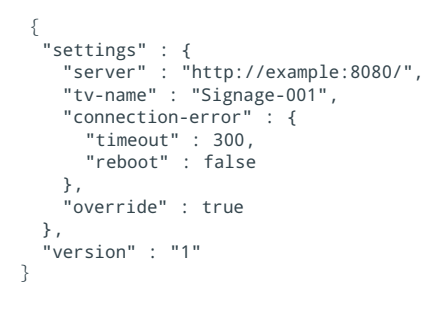

当鼠标位于 Web 应用程序操作中右上角的"i"图标上方时,显示服务器的 IP 地址。 (如果您的服务器有多个 IP 地址, 则显示所有 IP 地址。 在本例 中,选择并编辑"config"。和他们中的一个。)

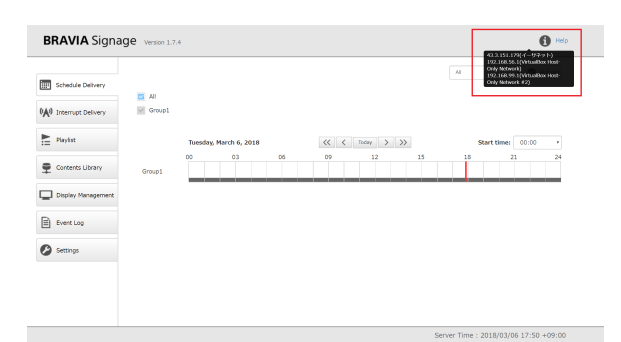

[2] 打开显示器, 将 USB 闪存插入显示器上的 USB 端口。注意, 只在没 有"extapp\_installer"的条件下执行此过程。 文件在 USB 闪存的根文件夹 中。

[3] 启动配置, 如下图所示。 选择[开始]并按[确定]。

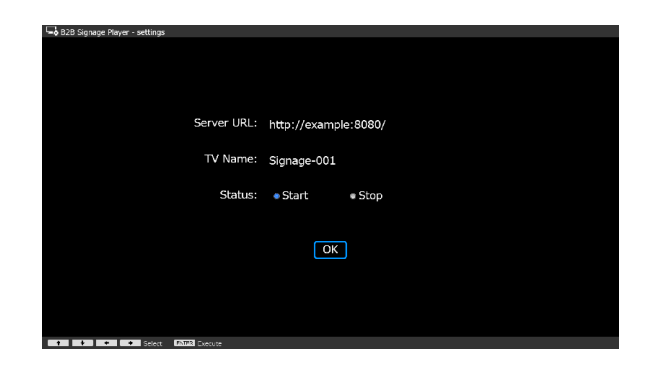

按下[OK]按钮后,BRAVIA 招牌球员将尝试连接到 BRAVIA 数字标牌服务器 按照 config.txt 的"服务器"的关键。 请注意以下几点:

- 即使显示器和服务器 PC 在单独的网络段上,如果显示器可以通过网络连接到服务器 PC, BRAVIA 数字标牌播放器也可以 连接到 BRAVIA。
- BRAVIA 数字标牌播放器不能连接到 BRAVIA 数字标牌服务器通过一个代理服务器(服务器电脑)。

[4] 在客户端 PC 上打开浏览器, 输入上面配置的服务器 URL, 或者双击在桌 面上创建的下列快捷方式图标。

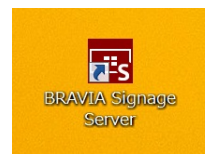

选择屏幕左侧的[ 显示管理], 打开[ 显示管理]页面。 确认已显示配置显示的 信息。

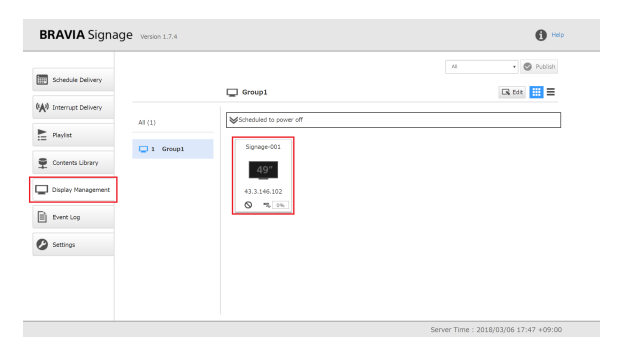

设置完成。

## <span id="page-18-0"></span>**5. 启动 BRAVIA Signage 数字标牌 操作**

本节中的以下过程描述基本操作。 安装后的操作检查请参考这些步骤,并参 阅开始的介绍。下面的描述假设[ 设置 ]页面上的[电源管理]设置为"除计划 交付期间外⾃动关机"。

- **●** [1] 创建组和组显示
- [2] 创建播放列表和交付计划, 并出现要显示的内容
- [3] 使用中断交付

详情请参阅"BRAVIA数字标牌用户指南"。

# <span id="page-19-0"></span>5.1. 让我们以组的方式展示

BRAVIA数字标牌组和管理显示。 播放列表传送计划和电源计划由每个组管 理和操作。需要注意的是,显示需要属于同一个组。 在下面的示例中, 虽然 BRAVIA数字标牌中只注册了一个显示,但是可以注册多个显示。

[1] 在客户端PC上打开浏览器, 访问下面的URL 4.4. 配置并启动BRAVIA数 字标牌播放器, 并打开操作web应用程序。 在屏幕左侧选择[ 显示管理 ], 打 开[ 显示管理 ]页面, 使用BRAVIA数字标牌播放器显示信息设置。

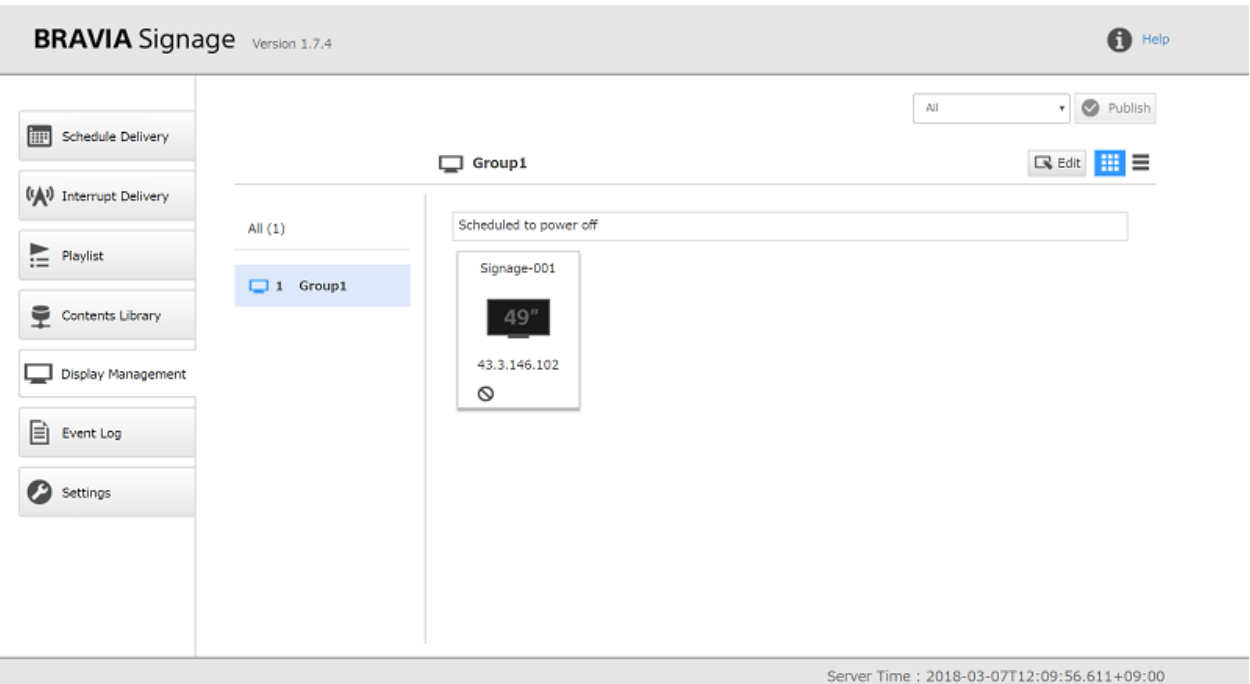

[2] 按下 [Edit] 按钮编辑已注册的信息。

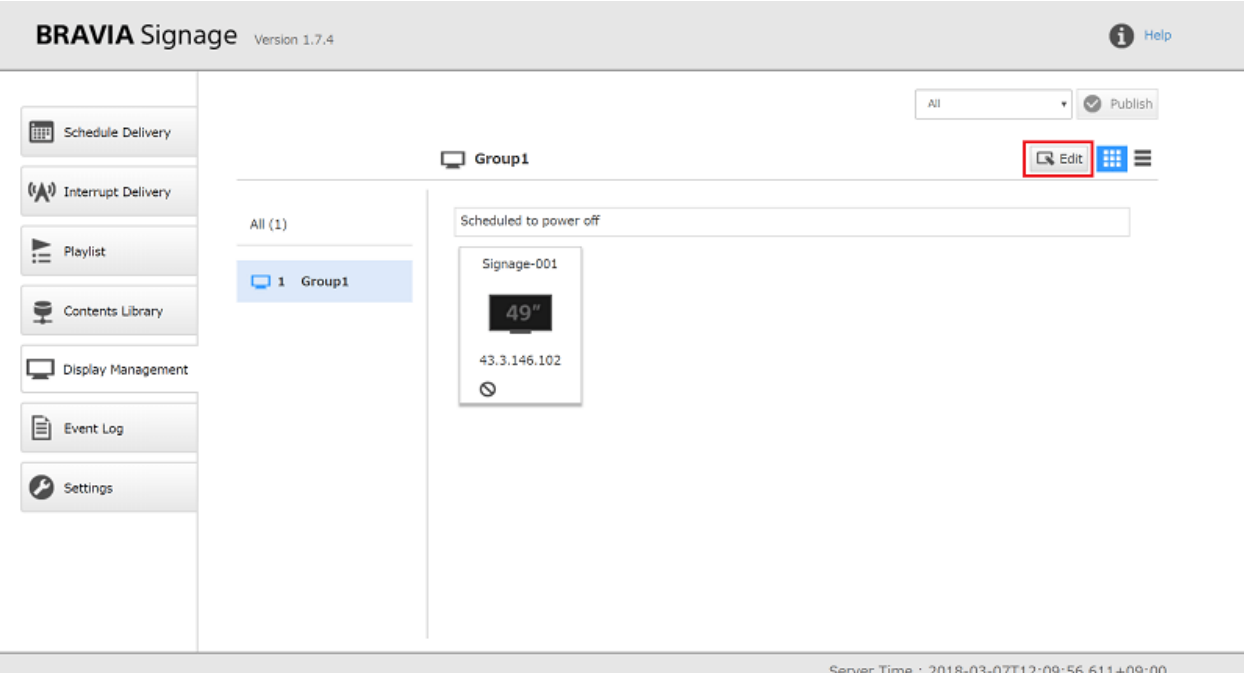

[3] 当按下右上角的[Add Group]按钮或左下角显示的[+]按钮时,添加一个新 组。

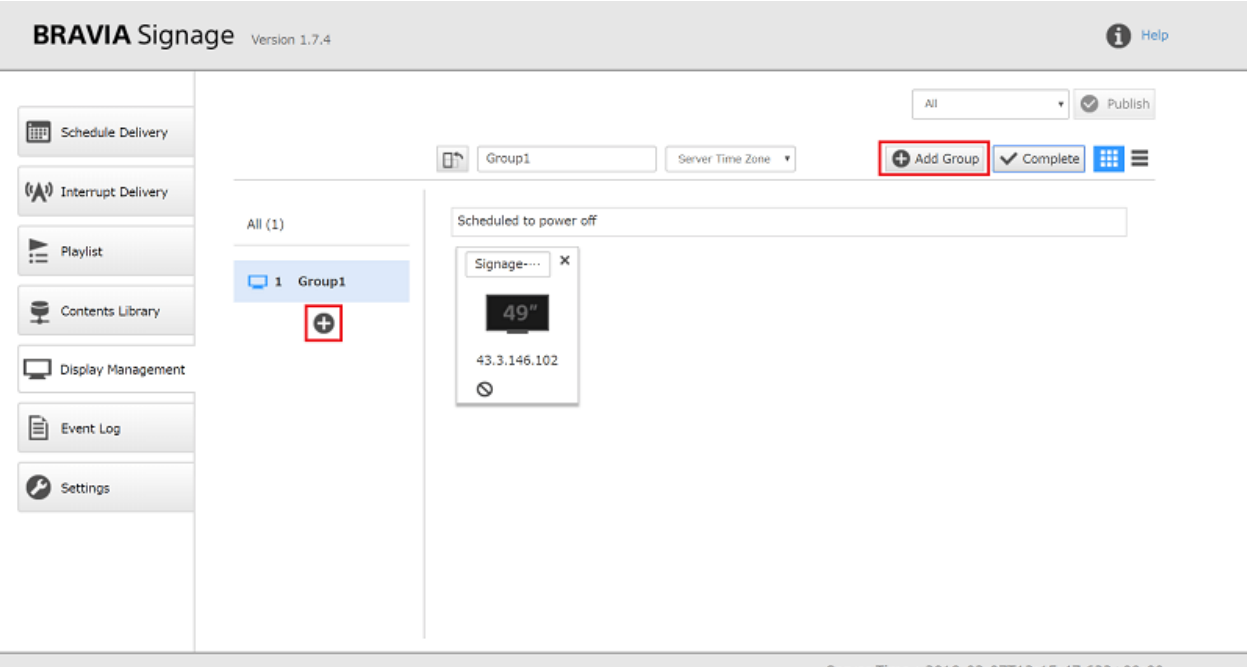

Server Time: 2018-03-07T12:15:47.633+09:00

[4] 编辑组名并更改显示所属的组。 拖动显示的显示信息, 并将其拖动到下图 左侧的组名称。 在此过程中,添加"New Group"作为组名,并将显示移动 到组中。

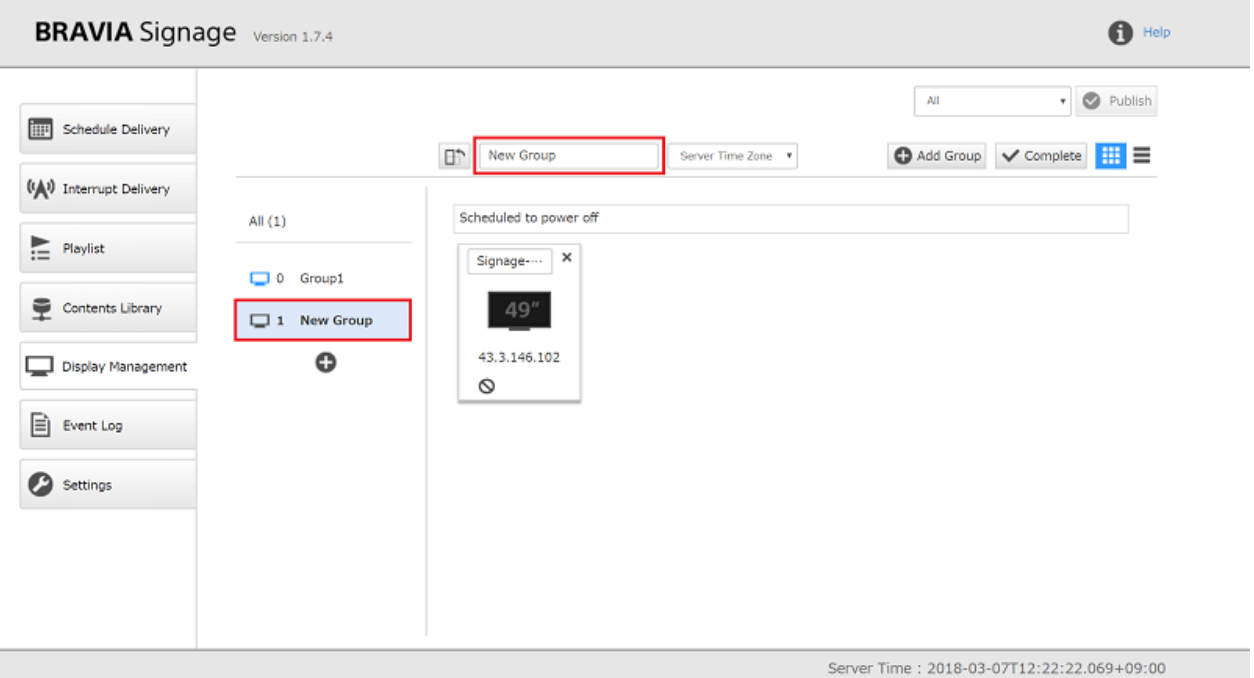

### 当按下[complete]按钮时,组编辑完成。

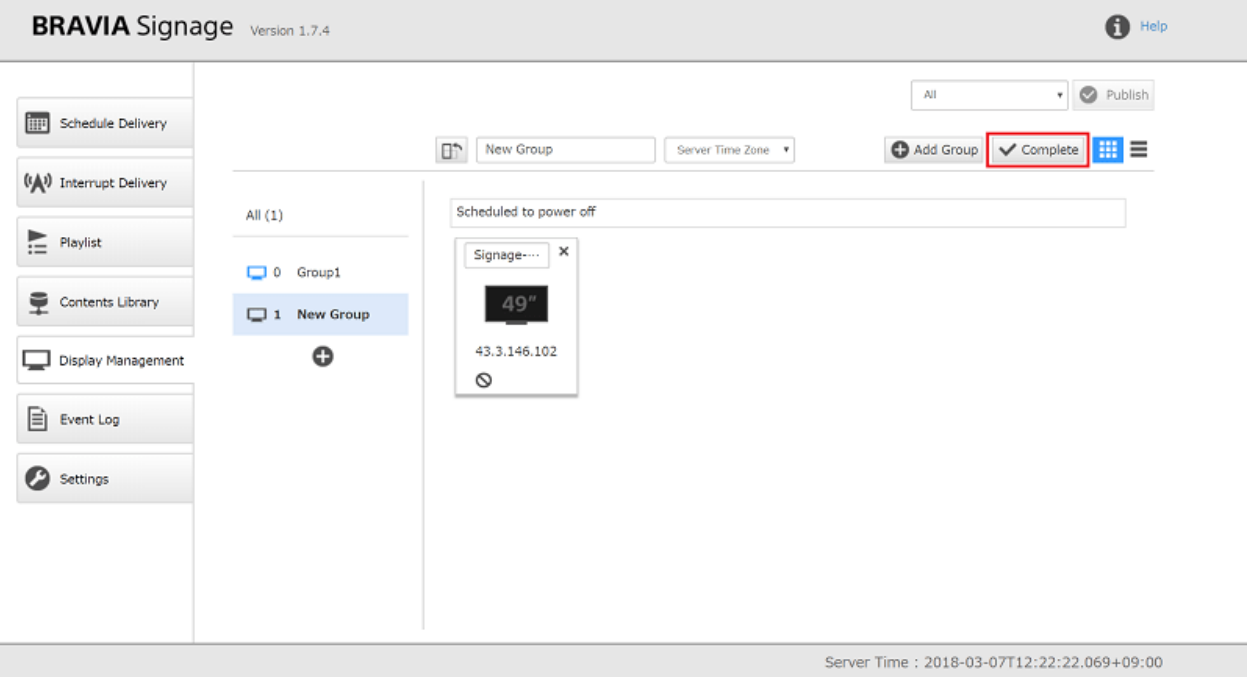

## <span id="page-22-0"></span>**5.2. 让我们创建⼀个播放列表和交付计 划,并交付要显⽰的内容**

在本节中,创建⼀个播放列表,并配置在其中创建的组的交付计划 5.1. 让我 们以组的方式展示. 在本例中,注册了1个视频文件和1个图像文件中的2个内 容,并创建了按顺序播放这些内容的播放列表。 配置为在周日到周六交付 10:00到15:00。

[1] 选择屏幕左侧的[ 内容库 ], 打开[ 内容库 ]页面。

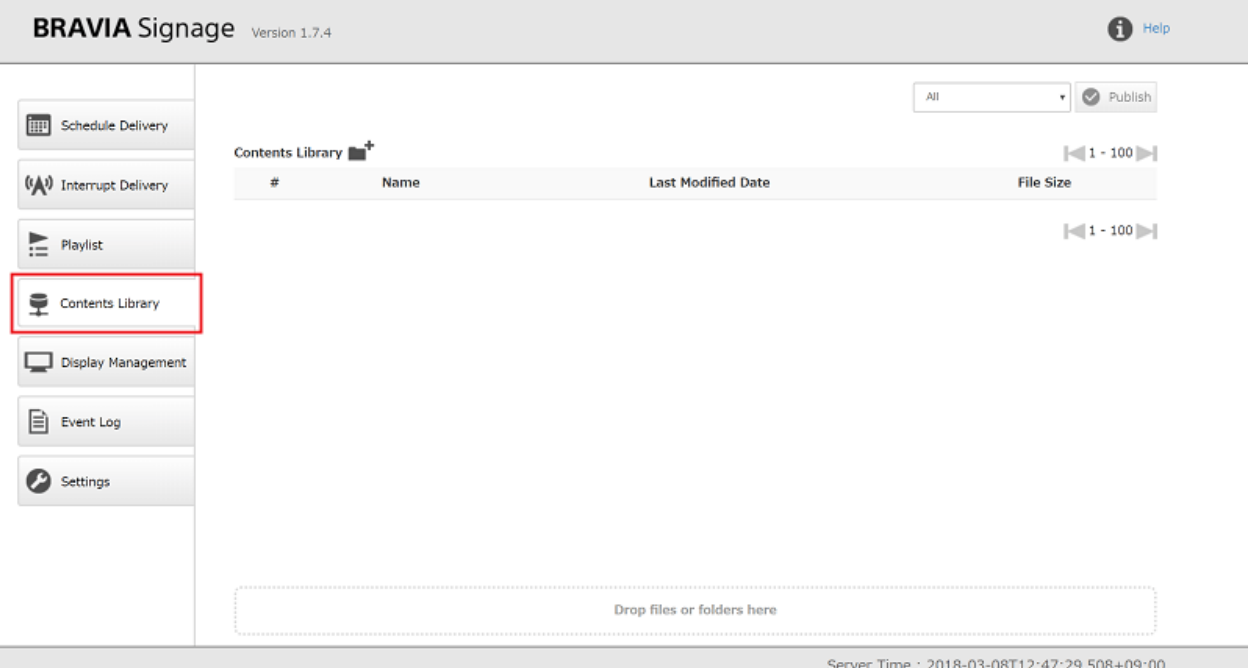

[2] 若要注册交付的内容,请将文件拖放到[ 此处拖放文件或文件夹 ]。 在这个 例⼦中,"restaurant",mp4和restaurant.jpg被注册为附加内容。 注册 完成后, 双击内容时, 可以在浏览器应用程序的另一个选项卡中预览内容。

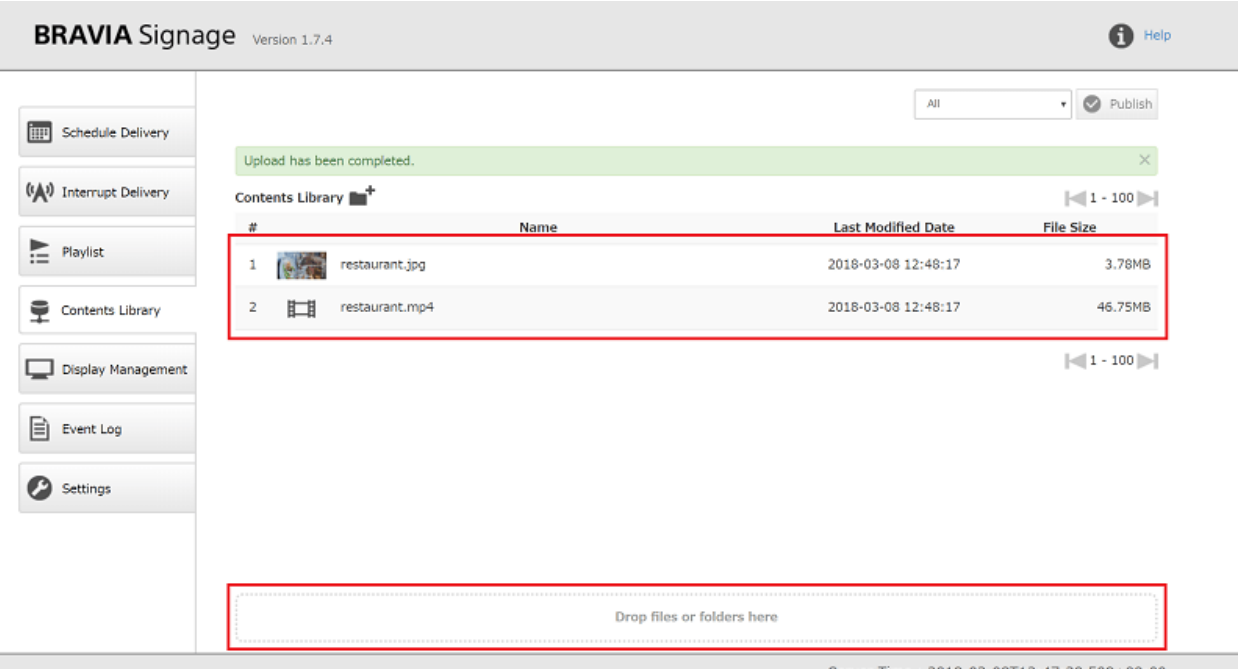

Server Time: 2018-03-08T12:47:29.508+09:00

如果内容⽆法预览,请检查浏览器应⽤程序地址栏中的URL中包含的IP地址 是否正确。 例如, 内容库的IP地址可能没有正确配置, 如下所示。 在本例 中, 按照1.3中的配置文件"CONTENTS\_SERVER\_URL"中的过程,清晰 地配置内容服务器的IP地址。 的"BRAVIA数字标牌⾼级⽤⼾指南",并重 新启动BRAVIA数字标牌服务器。

- 有多个具有相同IP地址的网络接口。
- 在网络离线的环境中, 设置BRAVIA数字标牌服务器, 并使用内容库特性注册内容后, 服务器PC连接到网络, 分配IP地址 等。

[3] 选择屏幕左侧的[播放列表],打开[播放列表]页面, 按右上角的[添加]按 钮。

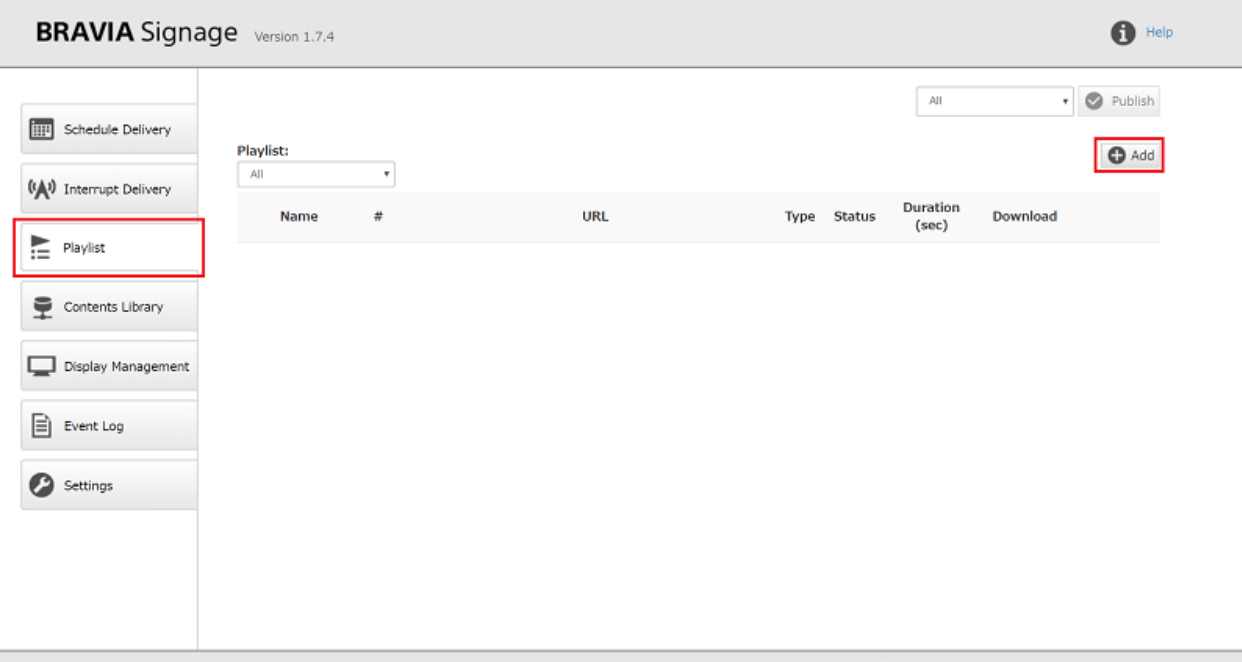

Server Time: 2018-03-08T12:48:43.430+09:00

### [4] 将出现创建播放列表的对话框。

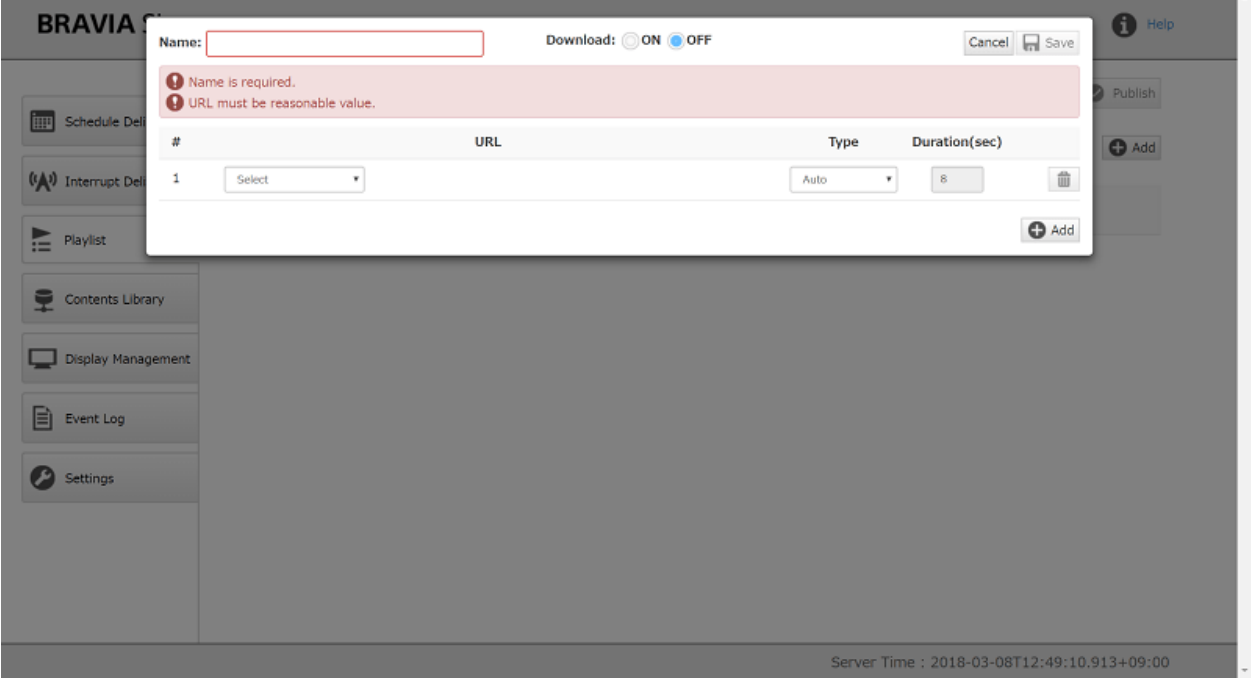

[5] 在左上角的[name]中输入播放列表名称。 在本例中, 输入"新播放列 表"。接下来,配置下面的内容。当对话框打开时,只显示一个字段。 按右 下角的[Add]按钮配置两个内容。

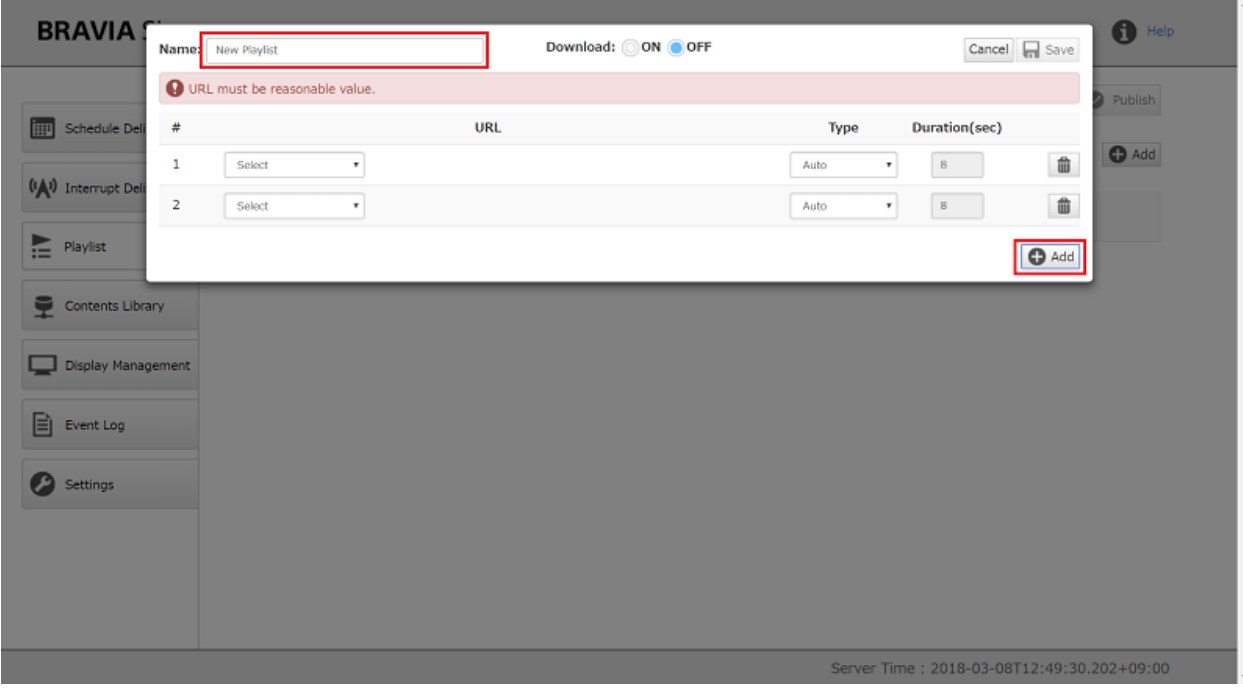

[6] 选择"从内容库中选择", 按[选择]按钮从注册到内容库的内容中选择, 每段时长指定"视频长度"和"8"秒。 按右上角的[保存]按钮完成。

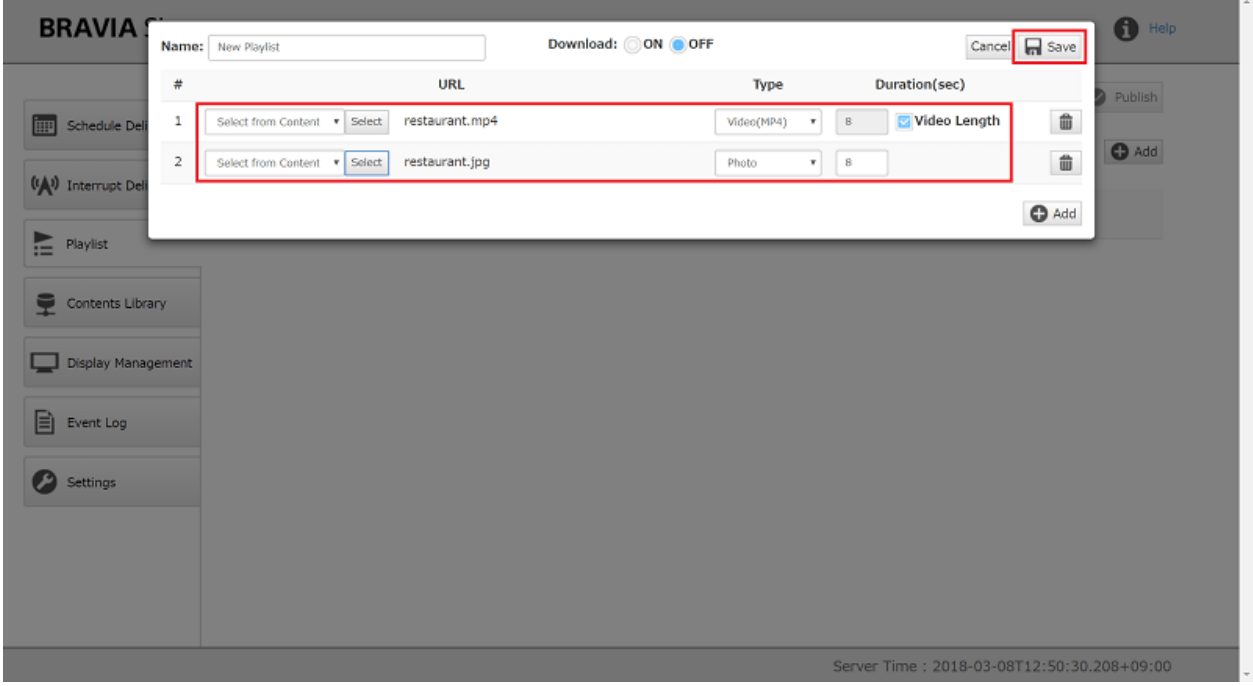

[7] 对话框关闭后, 创建的播放列表显示在[播放列表]页面上。

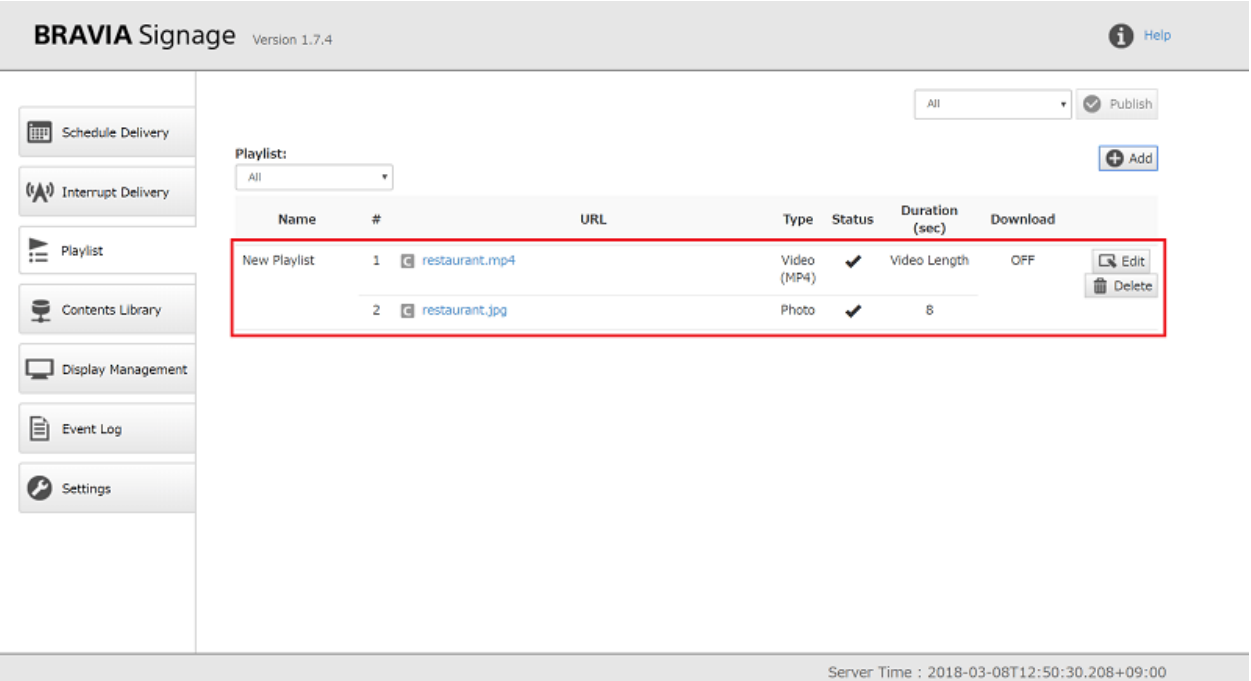

[8] 接下来,尝试用这个播放列表创建一个交付时间表。 选择[Schedule Delivery], 打开[Schedule Delivery]页面。

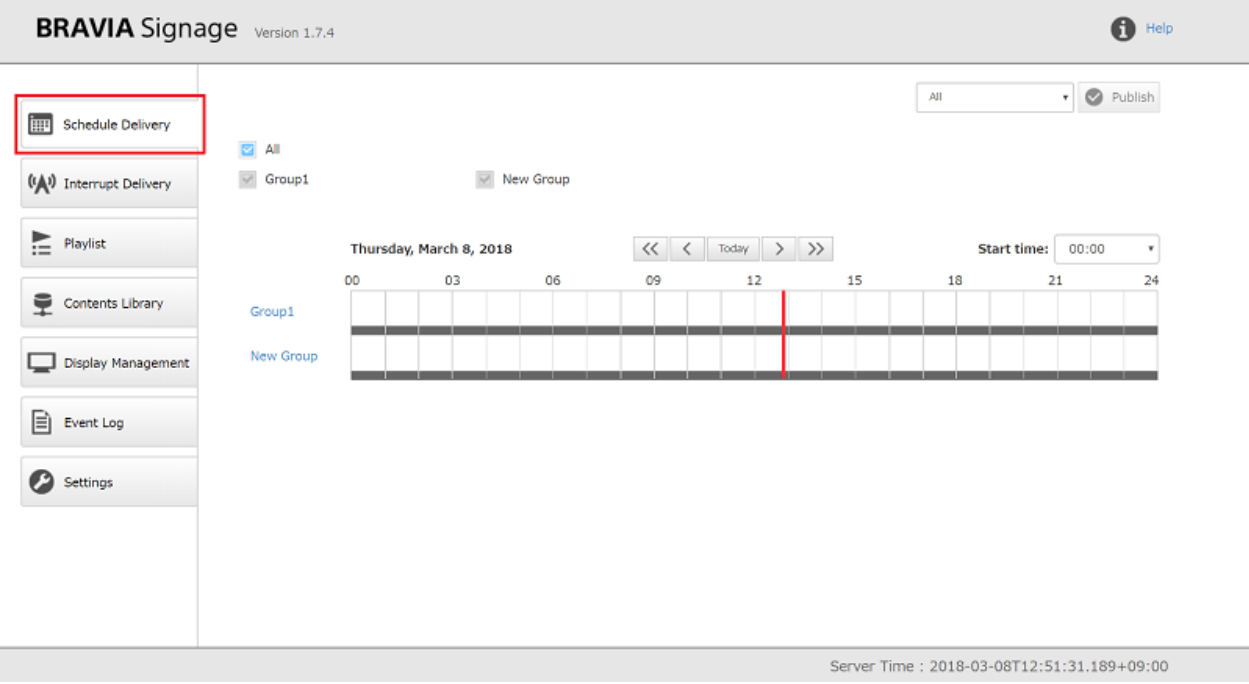

[9] 为"新组"创建新的日程表。 点击"新建组"调度程序,选择[添加调度 ]。

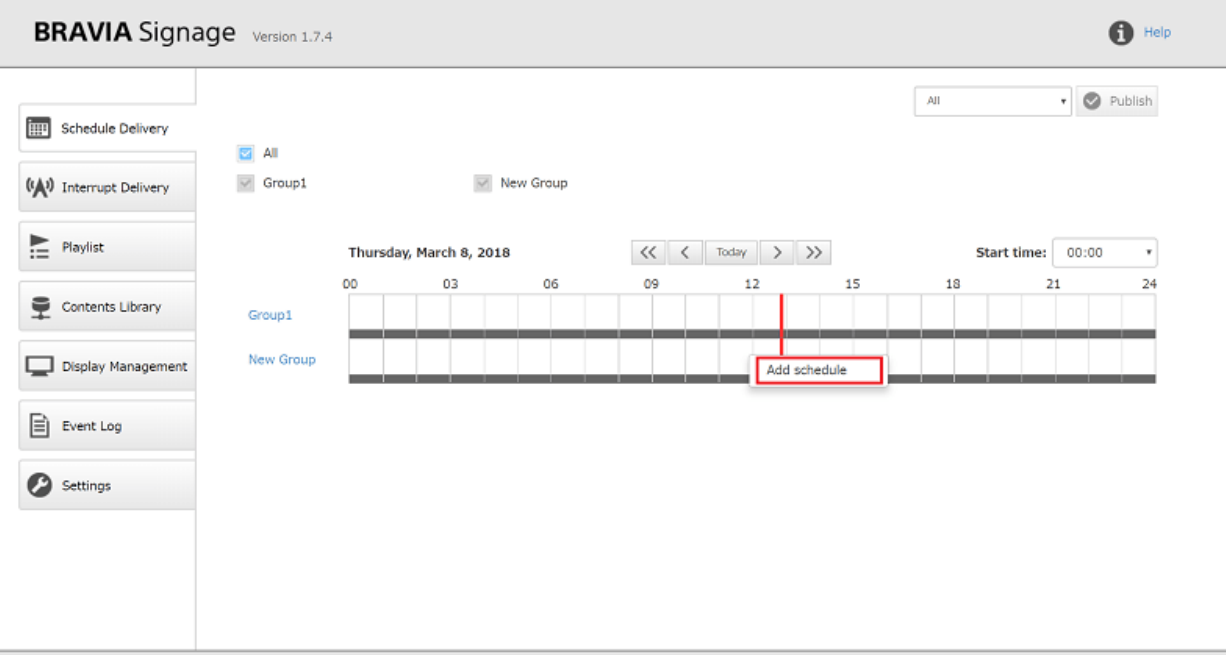

Server Time: 2018-03-08T12:51:31.189+09:00

### [10] 如下图所示, 将显示一个用于创建日程安排的对话框。

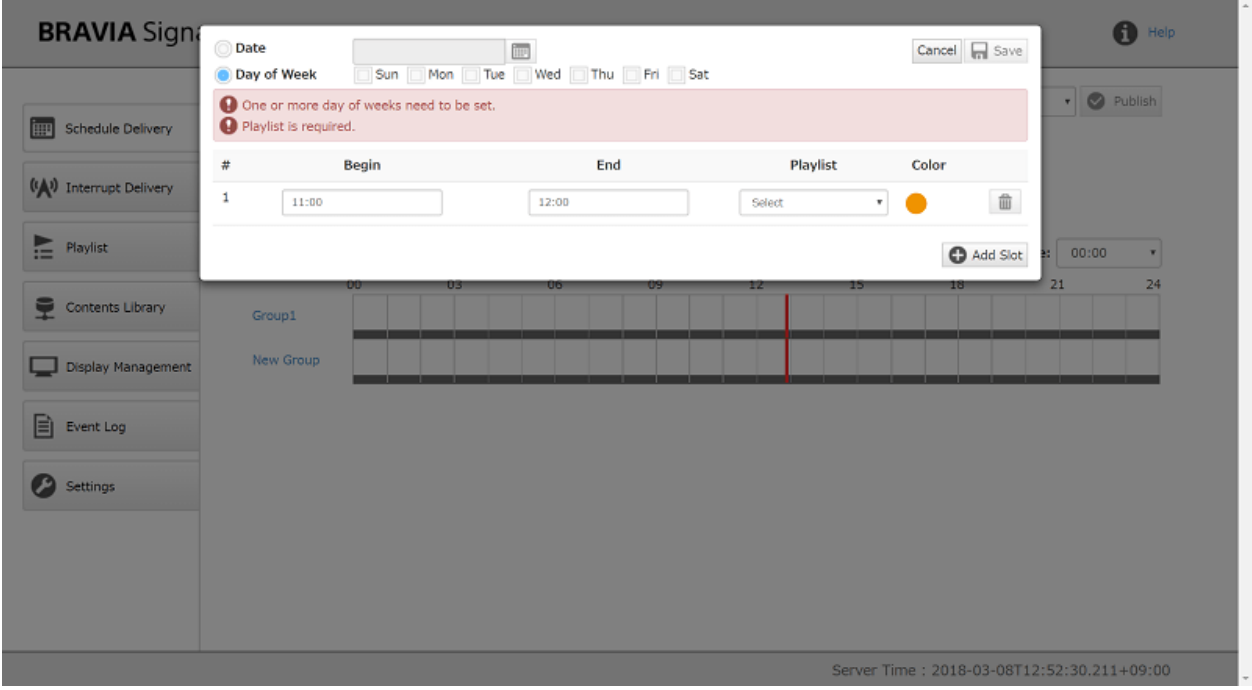

[11] 检查从周日到周六的一周中的全天, 将[开始]改为"10:00", [结束]改 为"15:00", [播放列表]改为[播放列表], 如下图所示。 按右上角的[保存]按 钮完成。

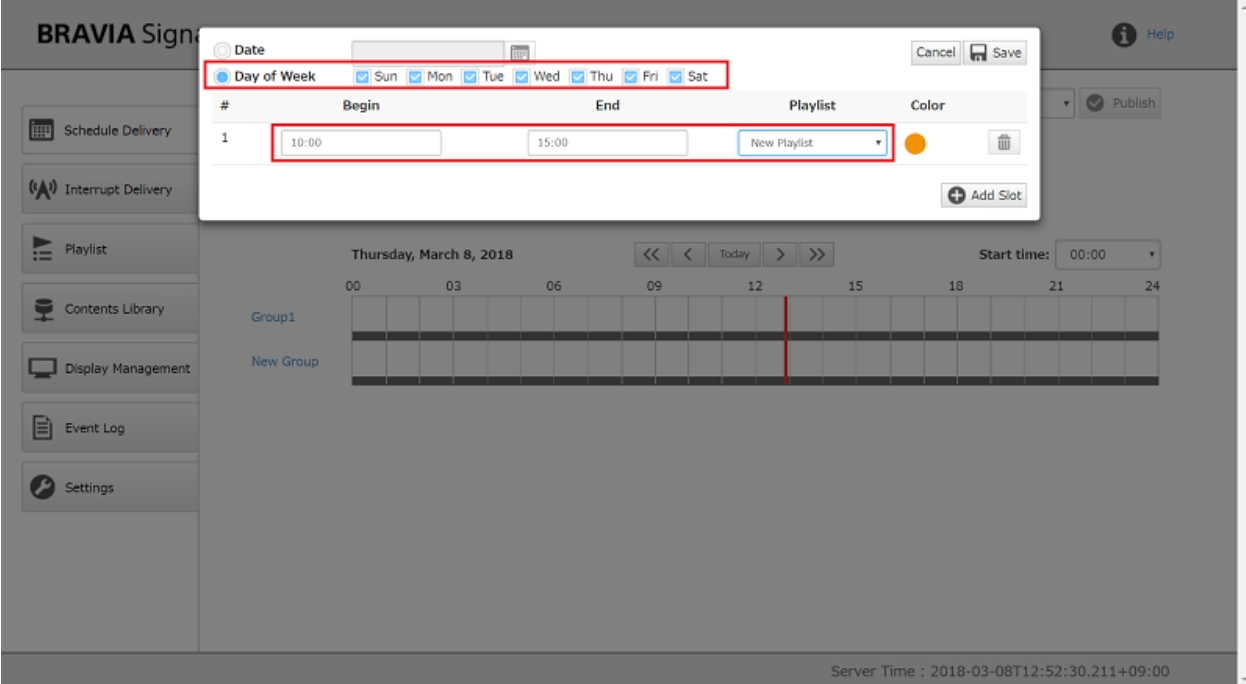

[12] 对话框关闭后, 在[发布日程 ]页面上显示创建的日程安排。 当按[发布]按 钮时,播放列表中的内容将按照日程安排在属于"新组"的屏幕上播放。 请 注意, BRAVIA Signage播放器从运行BRAVIA数字标牌服务器的服务器获取 时间和时区,而BRAVIA Signage播放器没有使用显示的时间和时区设置。

| <b>BRAVIA Signage</b> Version 1.7.4                     | $\bigoplus$ Help                                                                    |                                     |                                                                        |                                                               |
|---------------------------------------------------------|-------------------------------------------------------------------------------------|-------------------------------------|------------------------------------------------------------------------|---------------------------------------------------------------|
| 靊<br><b>Schedule Delivery</b><br>(A) Interrupt Delivery | All schedules are not publish to the displays yet.<br><b>E</b> All<br>$\vee$ Group1 | Mew Group                           |                                                                        | All<br>Publish                                                |
| $\mathbf{P}$ Playlist                                   | 00                                                                                  | Thursday, March 8, 2018<br>03<br>06 | $\langle$<br>Today $\rightarrow$ $\rightarrow$<br><<<br>09<br>15<br>12 | <b>Start time:</b><br>00:00<br>$\mathbf{v}$<br>24<br>18<br>21 |
| Contents Library                                        | Group1                                                                              |                                     | <b>New Playlist</b>                                                    |                                                               |
| Display Management                                      | New Group                                                                           |                                     |                                                                        |                                                               |
| 囼<br>Event Log<br>ß                                     |                                                                                     |                                     |                                                                        |                                                               |
| Settings                                                |                                                                                     |                                     |                                                                        |                                                               |
|                                                         |                                                                                     |                                     |                                                                        |                                                               |
|                                                         |                                                                                     |                                     |                                                                        | Server Time: 2018-03-08T12:52:30.211+09:00                    |

[13] 可以从操作web应用程序检查这些交付设置之后的状态。 点击本页显示 的组名, 或者选择屏幕左侧的[显示管理], 打开[显示管理]页面。

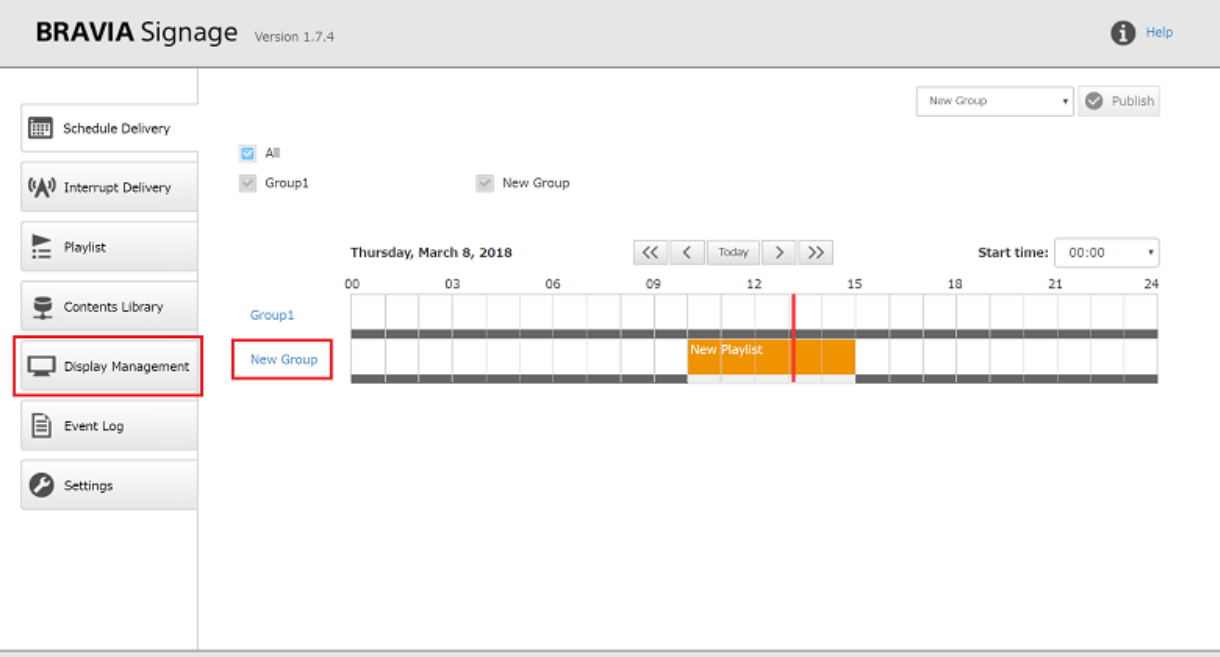

Server Time: 2018-03-08T13:08:06.930+09:00

### [14]选择要检查的组,该组的状态将显示在屏幕的中心。

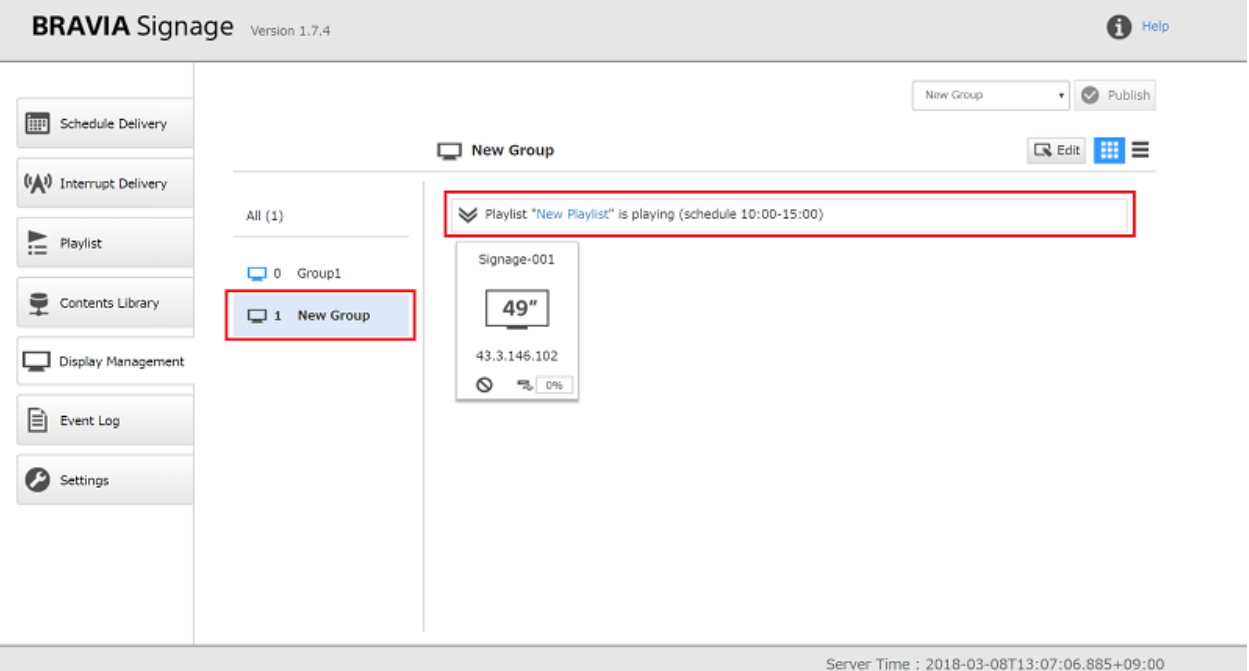

[15]如果正在发布组的显示,您可以通过打开组状态并选择显示来检查每个显 示的发布状态。

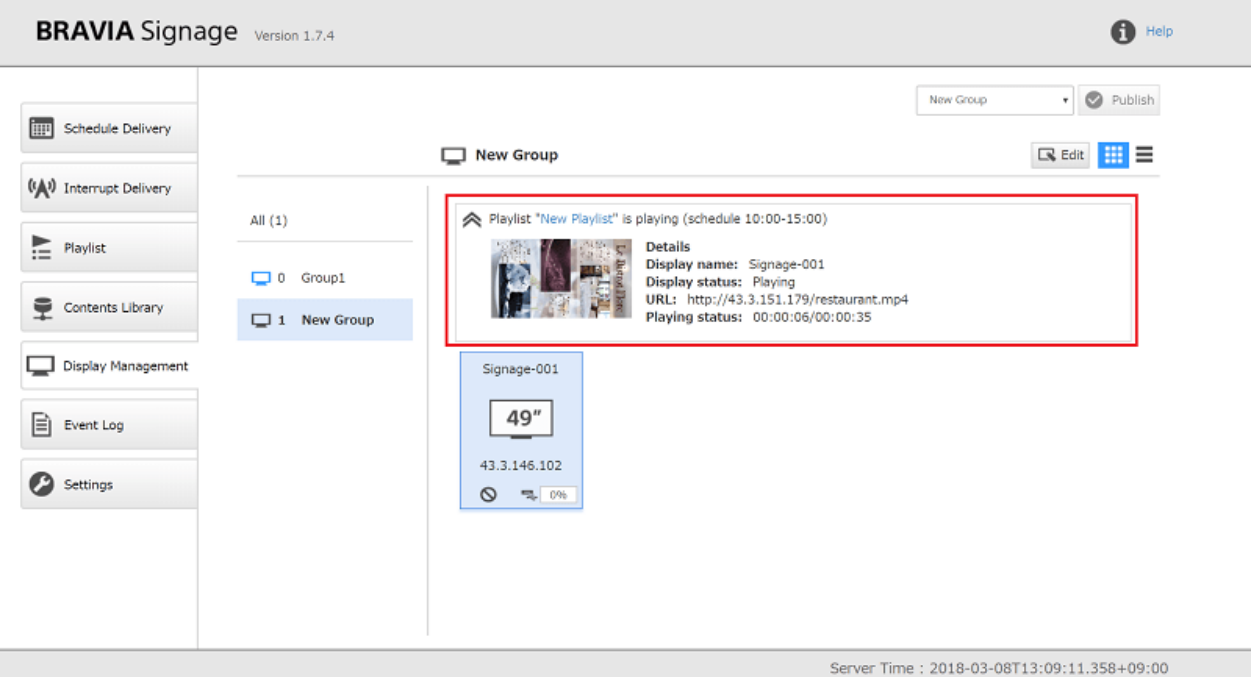

需要注意的是,如果内容没有按预期播放,请确认显示已连接到网络,或 在"BRAVIA数字标牌用户指南手册"1.6查看"关于USB内存访问"。

## <span id="page-31-0"></span>**5.3. 中断发布**

在本节中,将创建一个发布显示传递到在 5.1. 让我们以组的方式展示.

[1] 按照步骤注册内容[1] 和 [2] of 5.2. 让我们创建一个播放列表和交付计划, 并交付要显示的内容. 在本例中,命名的内容 "emergency.jpg"被注册 了。

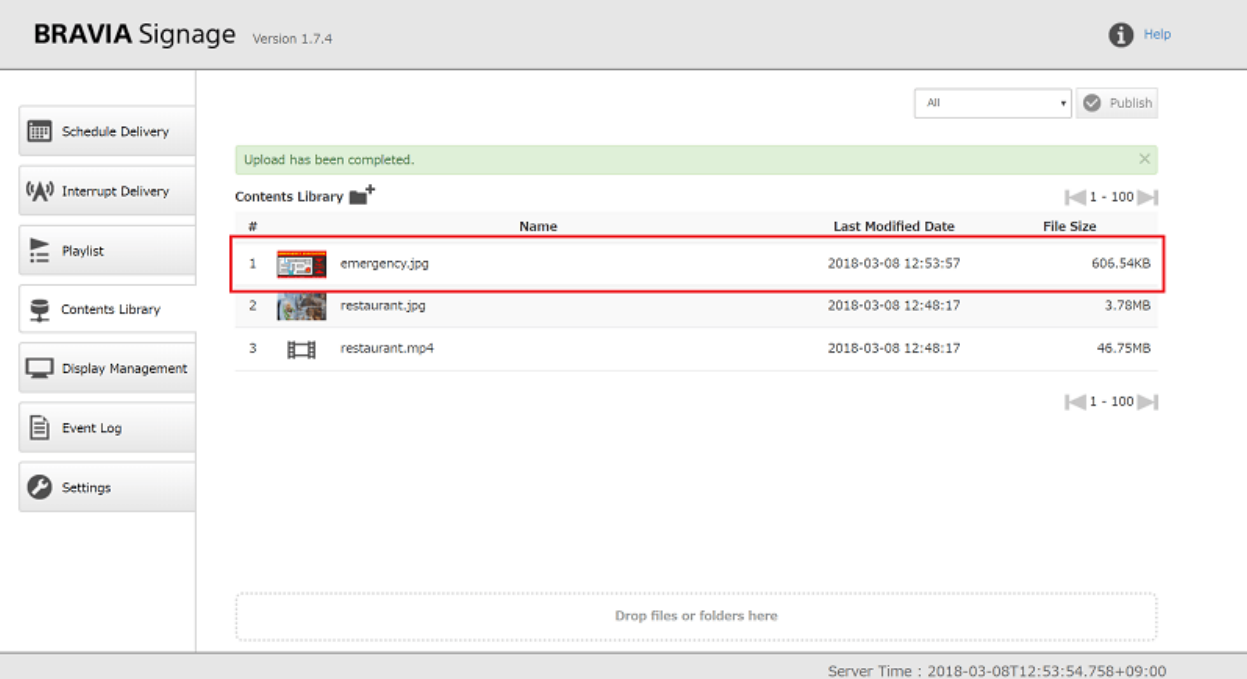

[2] 按照步骤创建播放列表 [1] 和 [2] 在 5.2. 让我们创建⼀个播放列表和交付 计划,并交付要显示的内容. 在本例中, 名为"Emergency"的内容被注 册。

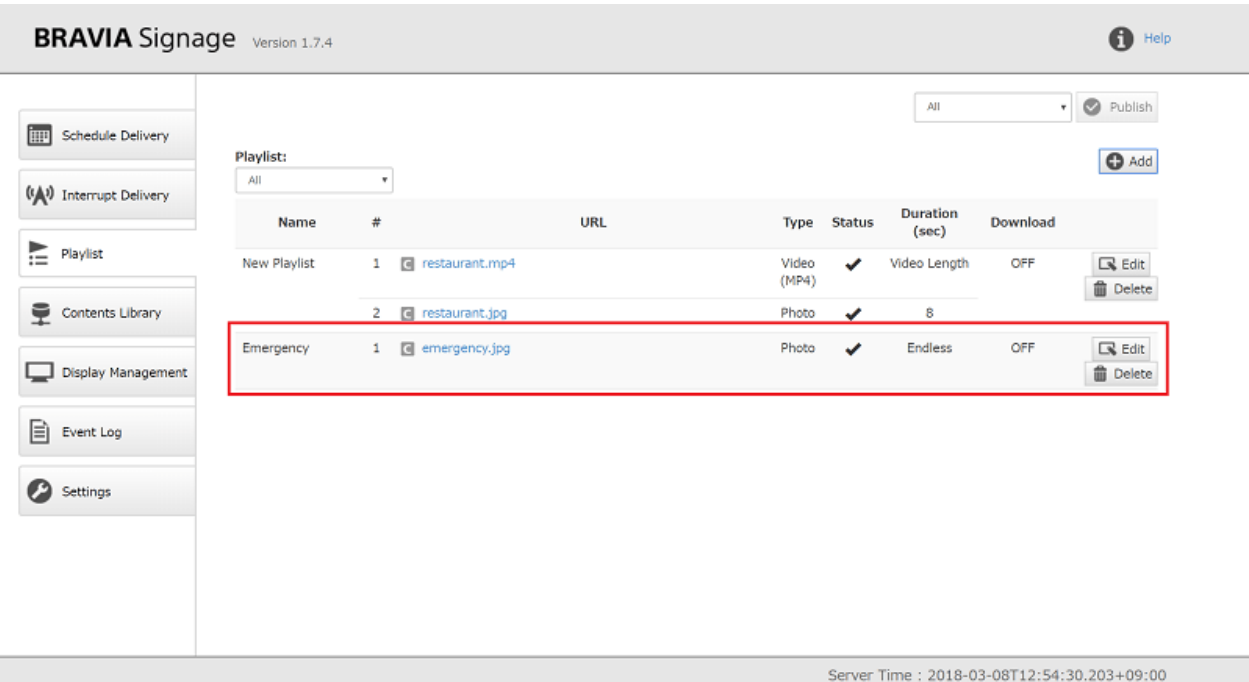

Server Time: 2018-03-08T12:54:30.203+09:00

[3] 选择屏幕左侧的[中断传送], 打开[中断传送]页面。 按右上角的[Add ]按 钮创建新的中断传递。

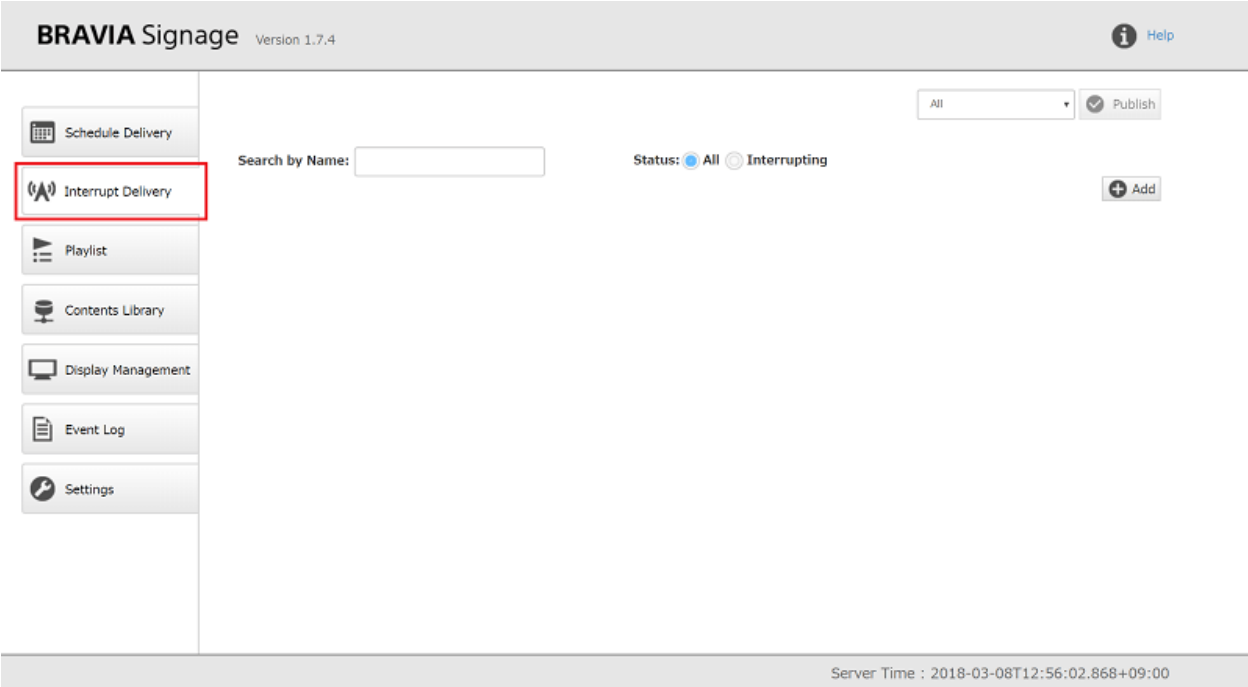

[4] 中断传递的模板如下图所示。

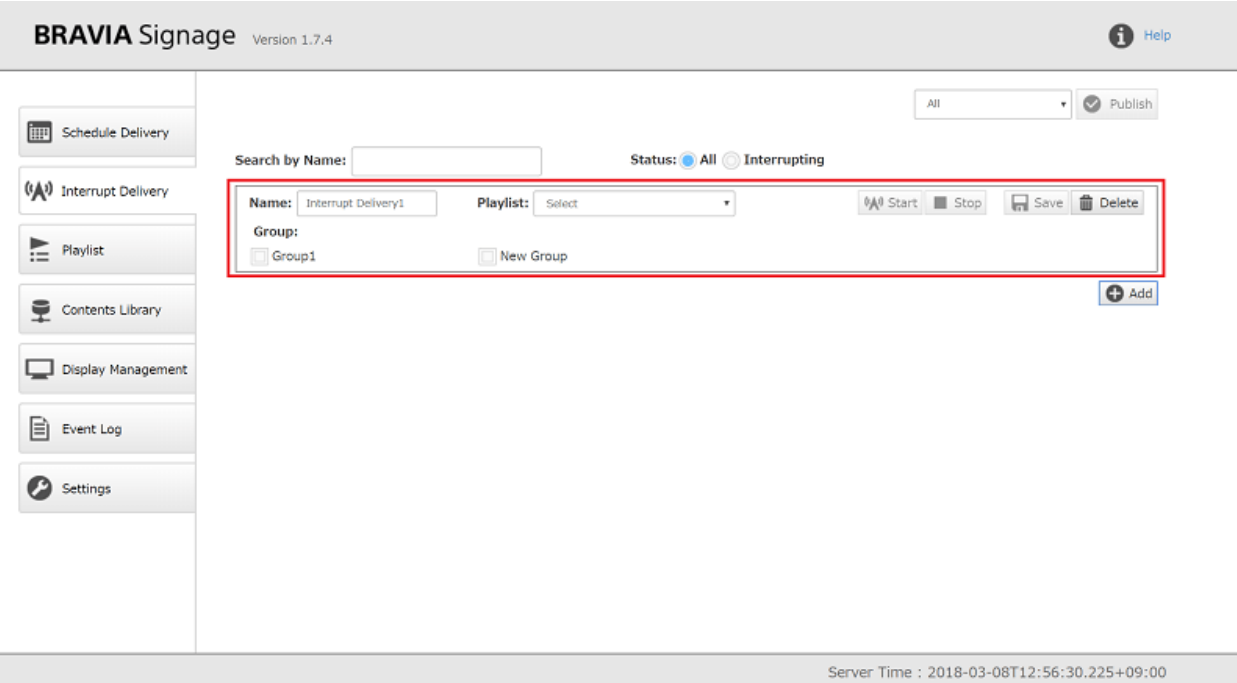

[5] 将中断传递名称输入到[name]。 在本例中, 输入"New Interrupt"。 接下来,检查要交付的组。在本例中,检查"New group",并从[播放列 表]中选择"紧急"。按屏幕右侧的[保存]按钮进行创建。

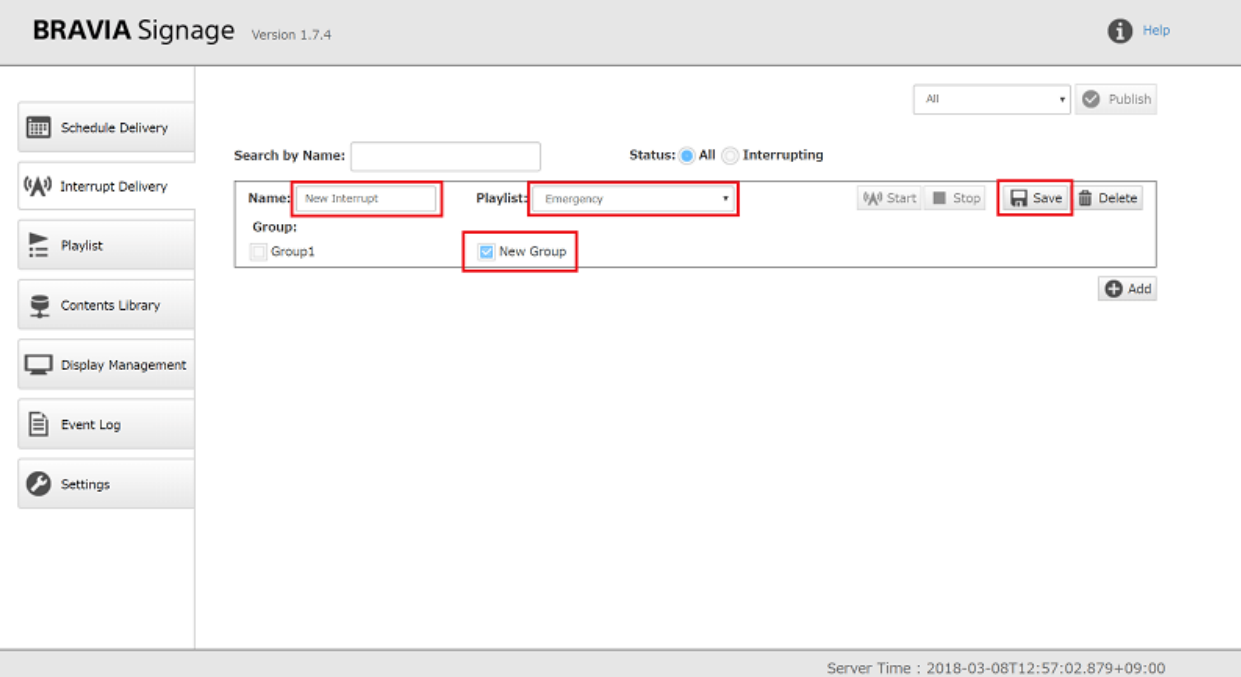

[6] 当按下[Start]按钮时, 属于"New Group"的显示中断传递将启动。

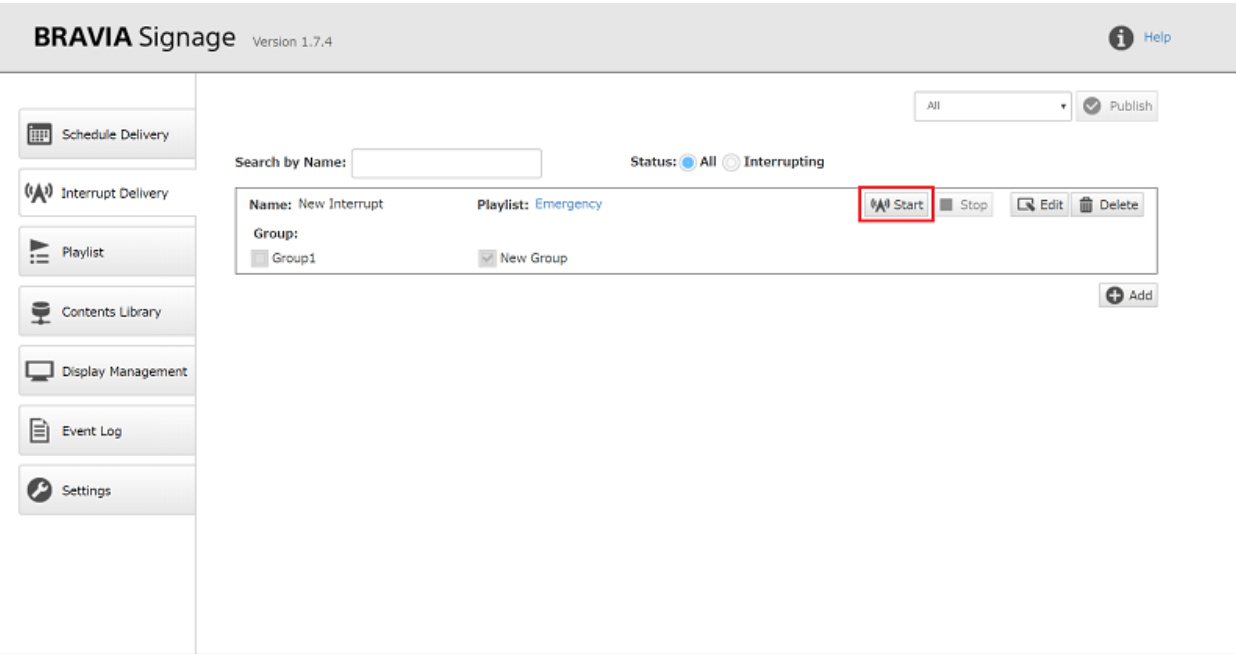

Server Time: 2018-03-08T12:57:31.212+09:00

[7] 在完成交付设置之后,可以从操作web应用程序的[Display Management]页面按步骤检查状态 [13] 到 [15] 在 5.2. 让我们创建一个播放 列表和交付计划,并交付要显示的内容.

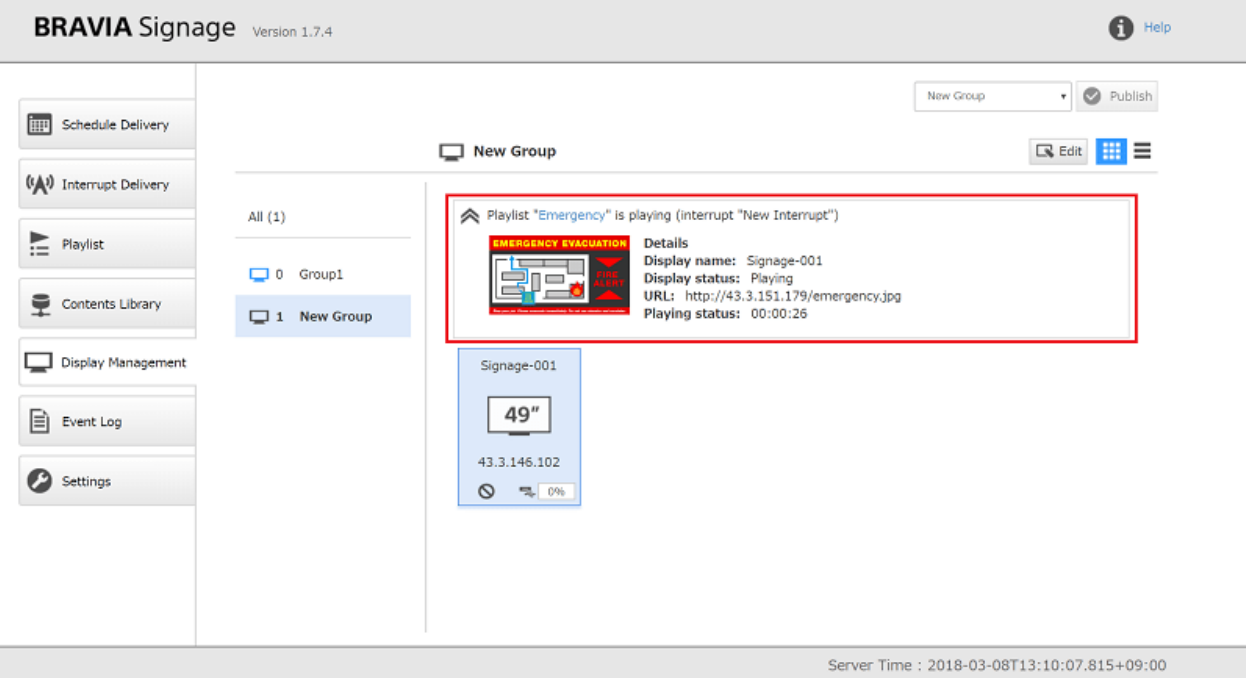

[8] 按[停止]按钮停止中断传送。

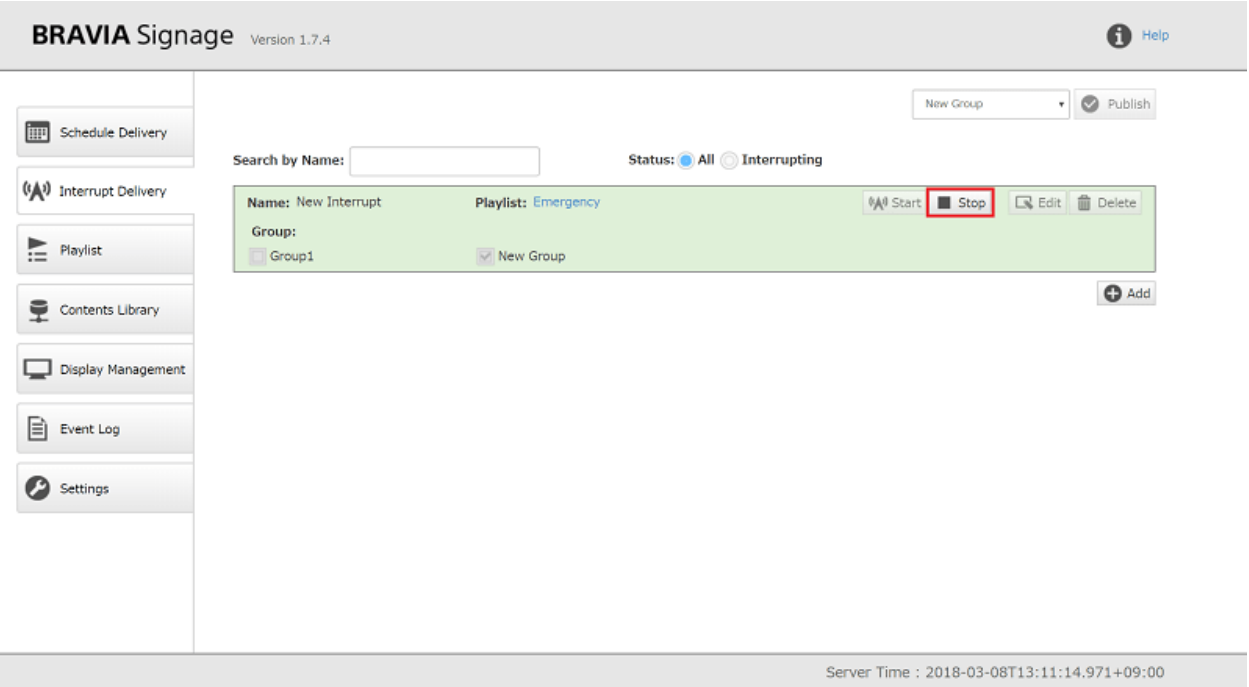

# <span id="page-36-0"></span>**Appendix I. 关于安全措施**

安全措施是使用 BRAVIA Signage 的前提, 下面对安全措施进行说明。

# <span id="page-37-0"></span>**⽹络安全措施**

使用 BRAVIA Signage 的前提是通过适当管理的反向代理服务器能在确保安 全的网络中使用。请根据您的使用环境采取适当的安全措施。

## **通信加密**

BRAVIA Signage Server 不支持基于 SSL/TLS 的加密通信,因此通信内容 有被窃听、篡改的风险。请利用反向代理服务器对操作用 PC 及 BRAVIA Signage Player 与 BRAVIA Signage Server 及内容服务器的通信进行加 密。

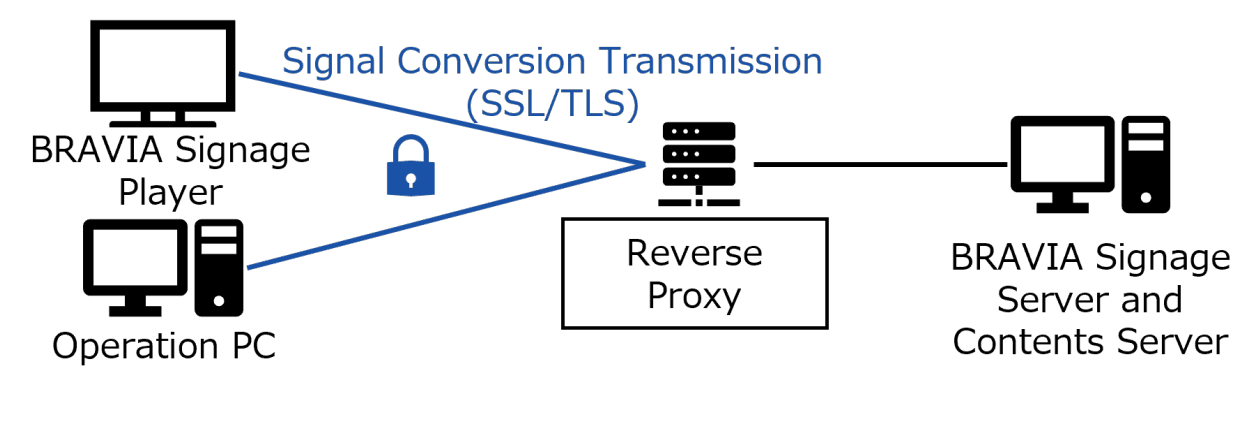

## **访问限制**

为了避免恶意用户非法访问 BRAVIA Signage Server 管理画面的风险, 请利 用 BRAVIA Signage Server 的认证功能或反向代理服务器,对来自操作用 PC 的访问进行认证(※)。另外,为了避免不通过反向代理服务器直接访问 服务器 PC, 请在服务器 PC 的防火墙中设置限制规则, 以拒绝与反向代理服 务器之外的设备进行通信。

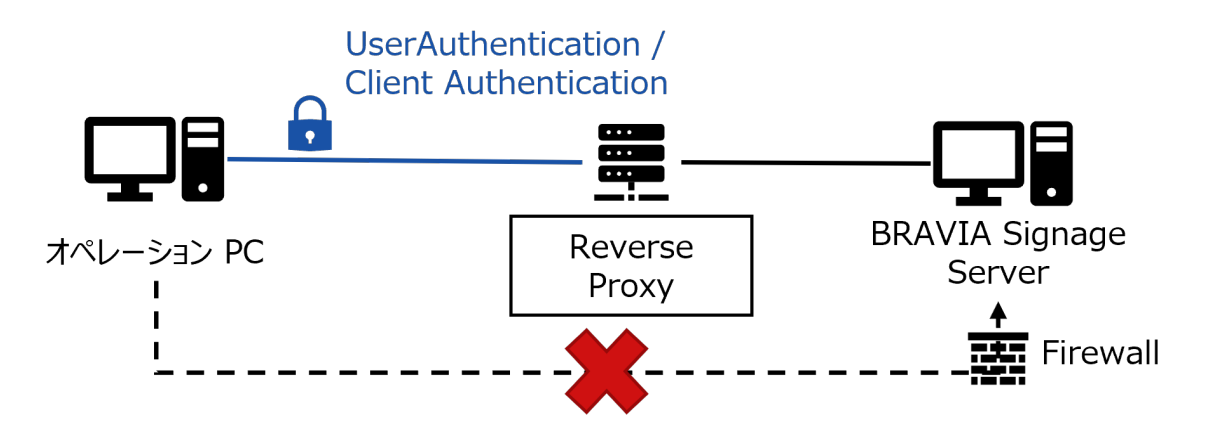

※BRAVIA Signage Player 和 BRAVIA Signage Server 的连接不支持认 证。

# <span id="page-39-0"></span>反向代理服务器和防火墙设置示例

下面介绍与 BRAVIA Sigange Server 和内容服务器在同一 PC 上建立反向代 理服务器和防火墙的步骤。以下说明的前提是端口号使用默认设置, BRAVIA Signage Server 使用8080, 内容服务器使用80。

## **利⽤ Nginx 构建反向代理服务器**

利用反向代理服务器导入通信加密和用户认证。

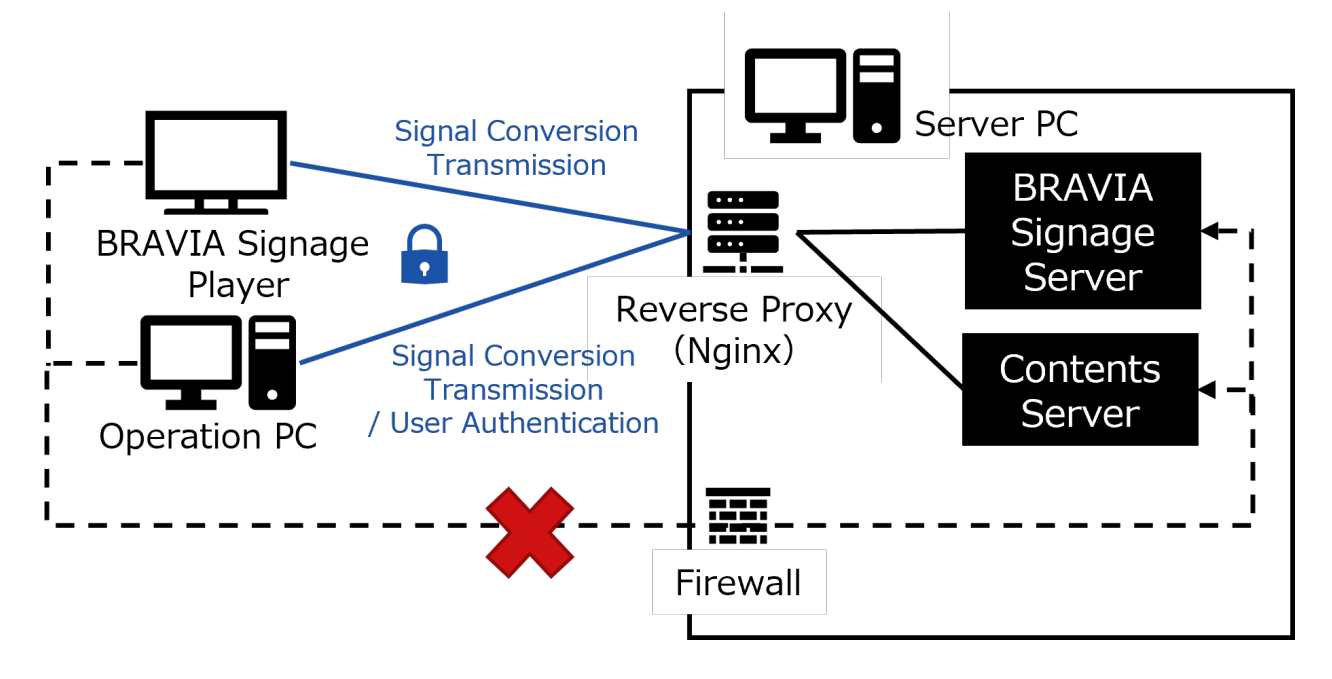

- 1. 下载Nginx并安装到服务器 PC
	- https://nginx.org/en/download.html
- 2. 获取或创建服务器证书及密钥,并在 Nginx 中添加 HTTPS 设置
	- 参考: https://nginx.org/en/docs/http/configuring\_https\_servers.html
	- o 采用签名方式的情况下, 请严格管理密钥, 注意避免非法使用。
- 3. 创建用户文件(.htpasswd)并将用户认证设置添加到 Nginx
	- 参考: https://nginx.org/en/docs/http/ngx\_http\_auth\_basic\_module.html

### 设置文件示例:

在该设置中, 端口号 443 转发到内容服务器使用的 80 号端口, 8000 转发到 BRAVIA Signage Server 使用的 8080` 号端口。

```
server {
 listen 443 ssl;
  # 服务器证书、密钥
  ssl_certificate /etc/nginx/ssl/server.crt;
   ssl_certificate_key /etc/nginx/ssl/private-key.pem;
  location / {
     # 指定服务器主机
     proxy_pass http://localhost:80;
  }
}
map $http_upgrade $connection_upgrade {
  default upgrade;
   '' close;
}
server {
  listen 8000 ssl;
  # 服务器证书、密钥
  ssl_certificate /etc/nginx/ssl/server.crt;
  ssl_certificate_key /etc/nginx/ssl/private-key.pem;
  location /socket.io-player/ {
     # 与BRAVIA Signage Player连接
     proxy_pass http://localhost:8080/socket.io-player/;
     # BRAVIA Sigange Server与WebSocket连接所需的设置
     proxy_http_version 1.1;
     proxy_set_header Host $host;
      proxy_set_header Upgrade $http_upgrade;
     proxy_set_header Connection $connection_upgrade;
  }
  location / {
     # 访问管理画面
     proxy_pass http://localhost:8080;
     # ⽤⼾认证
     auth_basic "Basic Authentication";
     auth_basic_user_file .htpasswd;
  }
}
```
## **Windows 防⽕墙设置⽰例**

利用服务器 PC 的防火墙, 限制客户端不通过反向代理服务器直接访问服务器 PC。

### 使用 GUI 进行设置

1. 使用 GUI 进行设置

- o Windows 设置 > 更新和安全 > Windows 安全 > 防火墙和网络保护
- 2. 制定新的规则, 切断服务器正在使用的端口的通信
	- 选择接收规则 > 操作 > 新建规则
- 3. 选择"端口"

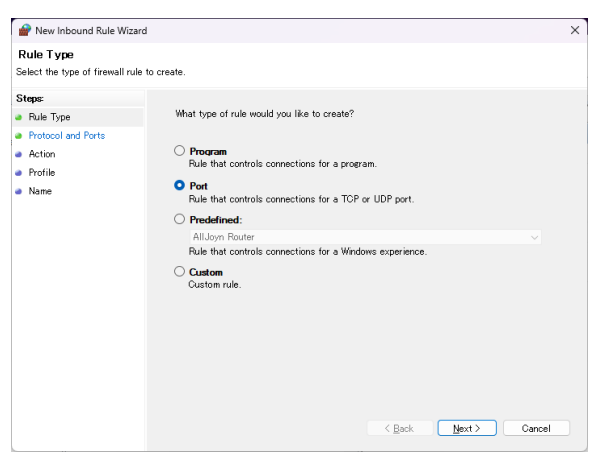

4. 通过 TCP 指定 BRAVIA Signage Server 和内容服务器的端口号(指定 80 号和 8080 号)

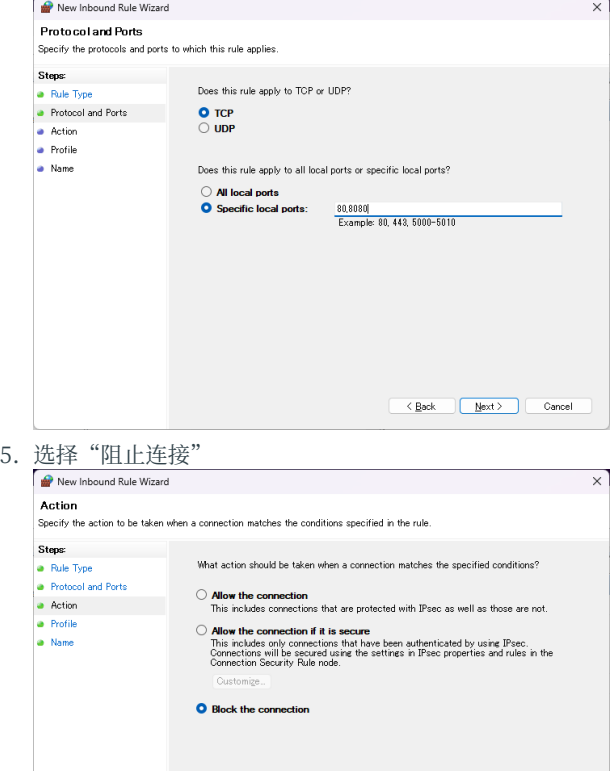

6. 任意选择适用规则的配置文件

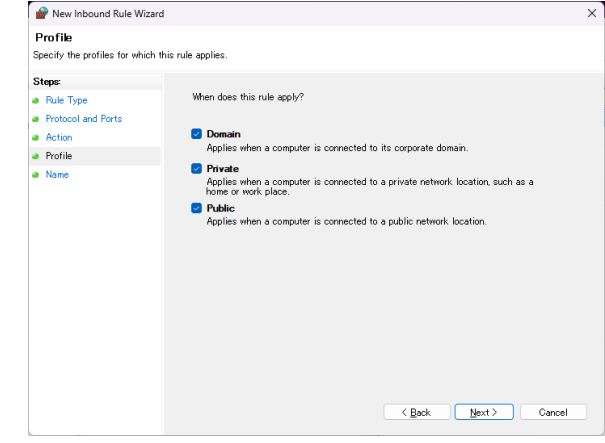

7. 为规则命名并按下完成键

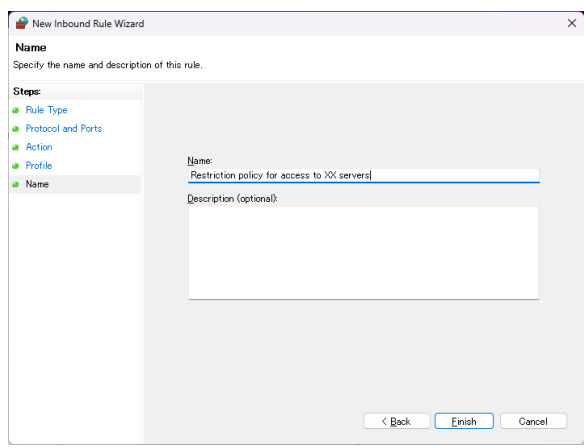

## 使用命令进行设置

- 1. 使用管理员权限打开命令提示符
- 2. 在命令行在防火墙中添加 80 号和 8080 号端口的访问限制规则
	- netsh advfirewall firewall add rule name="访问 XX 服务器的控制策略" dir=in action=deny protocol=TCP localport=80,8080

## **更改 BRAVIA Signage 的设置**

通过导入反向代理服务器更改服务器 URL 后, 请参阅以下内容进行 BRAVIA Signage Server 和 BRAVIA Signage Player 所需的设置。

用户指南(进阶使用方法)>1.高级使用方法(应用程序)>1.3.更改内容库的 URL

用户指南(进阶使用方法)>2.高级使用方法(基础设施)>2.4.导入反向代理 服务器

<span id="page-43-0"></span>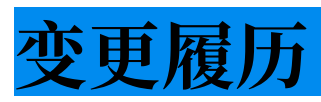

## **1.7.4**

- 所有信息:修改缺失的描述和描述的表达式,设计。
- 开始:添加项⽬在包由于额外的功能。
- 第四章:
	- 4.2:因附加功能而更改程序。
	- 4.3:因附加功能而更改程序。
- 第五章:
	- 因附加功能而更改程序。
	- o 使用内容库添加过程。

- 2章
	- 从环境要求的服务器电脑中删除了 Windows 7
	- 在环境要求的服务器电脑中添加了 Windows Server 2019

#### ● 2章

- 在环境要求中添加了 ⽹络环境
- 更改了所针对的 BRAVIA 的描述
- 4章
	- 更新了设置步骤的顺序
	- 添加了针对 Android 10.0 或更⾼版本机型的操作步骤
	- 删除了针对⾮ Android 机型的操作步骤

- 第 2 章
	- 从环境要求的服务器电脑中删除了 Windows Server 2012 R2
	- 在环境要求的服务器电脑中添加了 Synology NAS
- 第4章
	- 删除了关于安装 .Net Framework 3.5 的描述

- 第 2 章
	- 从环境要求的服务器电脑中删除了 Windows 8.1
	- 在环境要求的服务器电脑中添加了 Windows 11 和 Windows Server 2022
- 第4章
	- o 安装过程中追加了 BRAVIA Signage Server 的认证设置、Windows 登录用户的密码输入步骤
- Appendix I
	- 追加有关安全条件及措施的说明